## Epson Stylus<sup>®</sup> SX210/TX210 Series

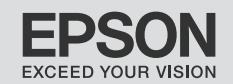

2

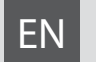

# EN Basic Operation Guide

- for use without a computer -

# **RU Руководство по основным операциям**

- для использования без компьютера -
- UK Посібник з основних операцій
	- для використання без комп'ютера -

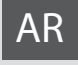

# دليل التشغيل الأساسي AR<br>- للاستخدام بدون كمبيوتر -

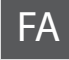

- جهت استفاده بدون رایانه - راهنمای عملکردهای اصلی FA

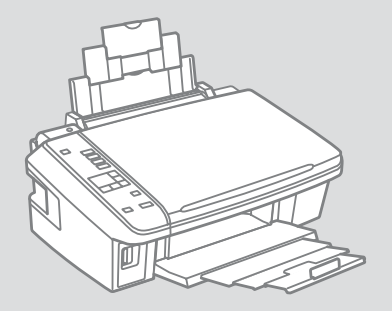

#### About This Guide

#### Информация о руководстве

Користування посібником

حول هذا الدليل

#### در مورد راهنما

Follow these guidelines as you read your instructions: Следуйте этим указаниям во время чтения инструкций: Читаючи посібник, звертайте увагу на такі вказівки:

يُرجى اتباع هذه اإلرشادات أثناء قراءة التعليمات:

از دستورالعملهای ذکر شده به طریقی که توضیح داده شده پیروی کنید:

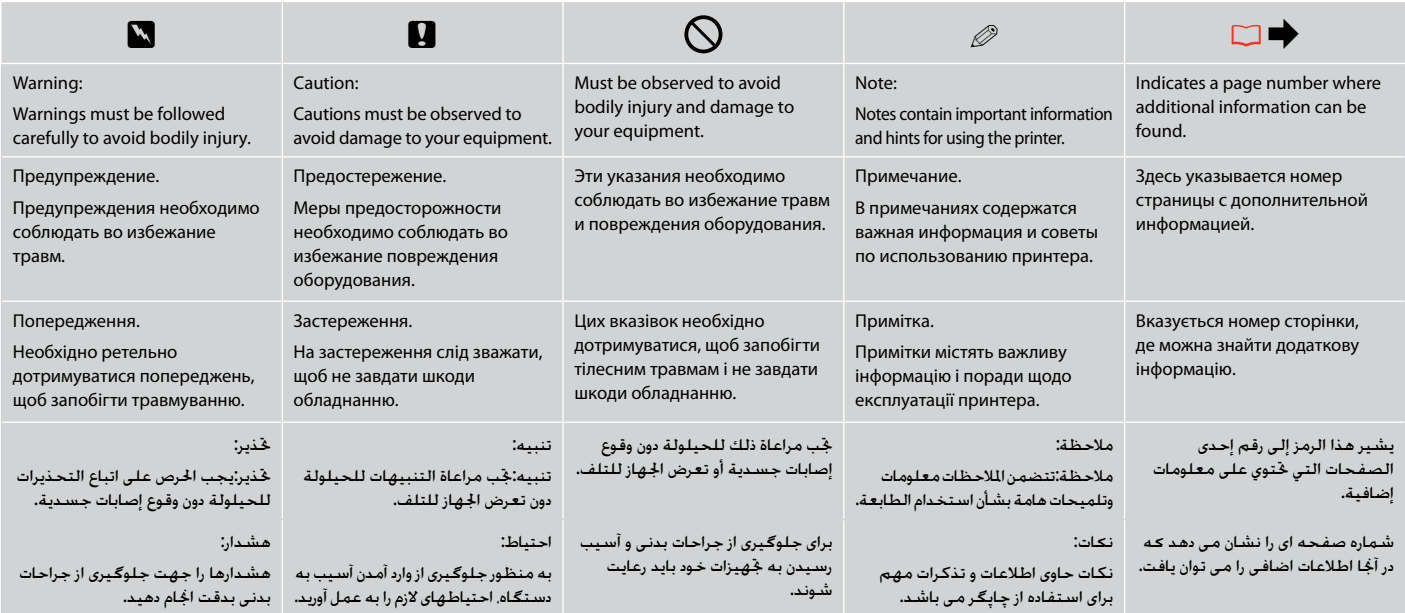

#### Copyright Notice

#### Уведомление об авторских правах

#### Попередження про авторське право

إشعار حقوق الطبع والنشر اطالعیه حق چاپ

No part of this publication may be reproduced, stored in a retrieval system, or transmitted in any form or by any means, electronic, mechanical, photocopying, recording, or otherwise, without the prior written permission of Seiko Epson Corporation. The information contained herein is designed only for use with this product. Epson is not responsible for any use of this information as applied to other printers.

Neither Seiko Epson Corporation nor its affiliates shall be liable to the purchaser of this product or third parties for damages, losses, costs, or expenses incurred by the purchaser or third parties as a result of accident, misuse, or abuse of this product or unauthorized modifications, repairs, or alterations to this product, or (excluding the U.S.) failure to strictly comply with Seiko Epson Corporation's operating and maintenance instructions.

Seiko Epson Corporation shall not be liable for any damages or problems arising from the use of any options or any consumable products other than those designated as Original Epson Products or Epson Approved Products by Seiko Epson Corporation.

Seiko Epson Corporation shall not be held liable for any damage resulting from electromagnetic interference that occurs from the use of any interface cables other than those designated as Epson Approved Products by Seiko Epson Corporation.

EPSON and EPSON STYLUS® are registered trademarks, and Exceed Your Vision is trademark of Seiko Epson Corporation.

#### SDHC™ is a trademark.

Memory Stick, Memory Stick Duo, Memory Stick PRO, Memory Stick PRO Duo, Memory Stick PRO-HG Duo, Memory Stick Micro, MagicGate Memory Stick, and MagicGate Memory Stick Duo are trademarks of Sony Corporation.

xD-Picture Card™ is a trademark of Fuji Photo Film Co., Ltd.

General Notice: Other product names used herein are for identification purposes only and may be trademarks of their respective owners. Epson disclaims any and all rights in those marks.

Информация об изготовителе: Seiko EPSON Corporation (Япония) Юридический адрес: 4-1, Ниси-Синздюку, 2-Чоме, Синздюку-ку, Токио, Япония Информация о продавце: Компания «Эпсон Европа Б.В.» (Нидерланды) Юридический адрес: Нидерланды, Амстердам 1096EJ, Энтрада 701 Юридический адрес Московского представительства: Россия, г. Москва, 129110, ул. Щепкина, д. 42, стр. 2а Срок службы изделия: 3 года.

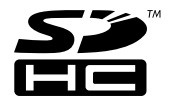

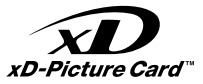

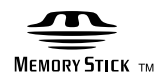

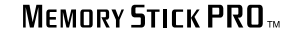

#### EN Contents

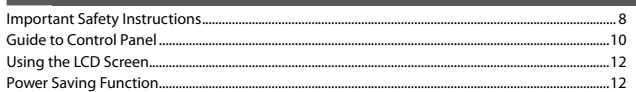

#### **Handling Media**

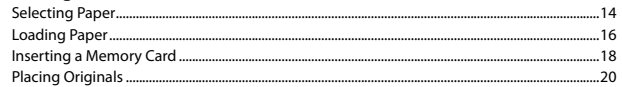

#### **Copying/Printing/Scanning**

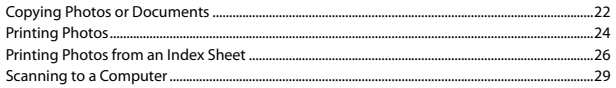

#### **Maintenance**

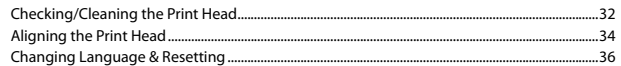

#### **Solving Problems**

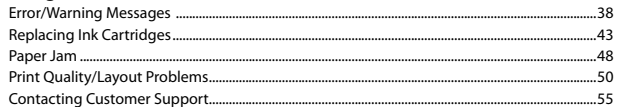

#### $DILO<sub>25</sub>$

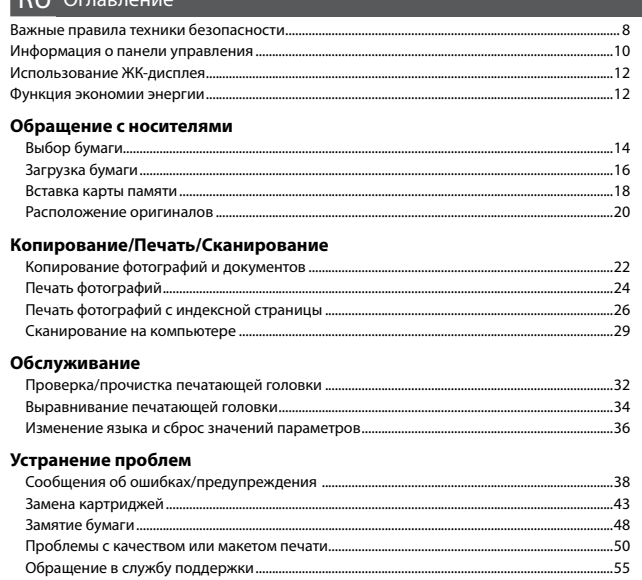

#### الحتويات AR

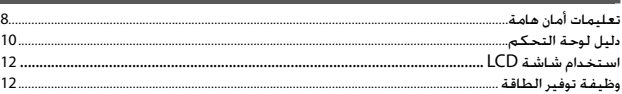

#### التعامل مع الوسائط

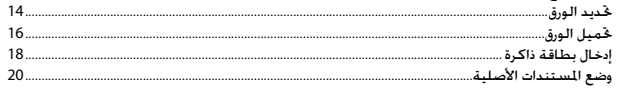

#### نسخ/طباعة/مسح ضوئى

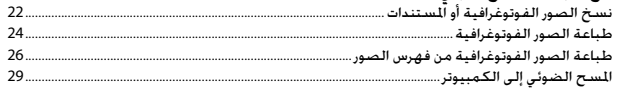

#### صيانة

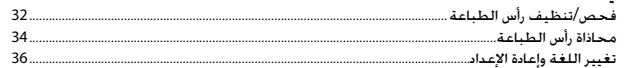

#### حل المشكلات

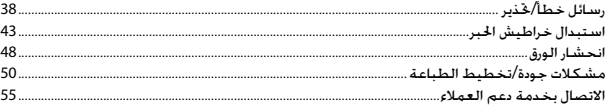

#### UK 3MICT

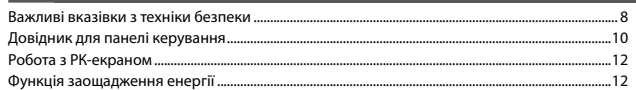

#### Підготовка носіїв до друку

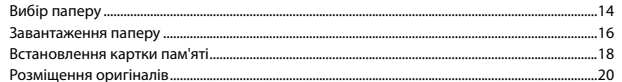

#### Копіювання/ Друкування/ Сканування

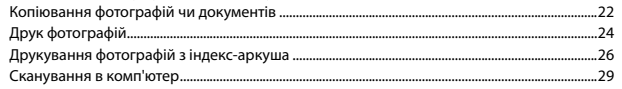

#### Технічне обслуговування

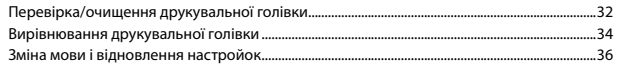

#### Вирішення проблем

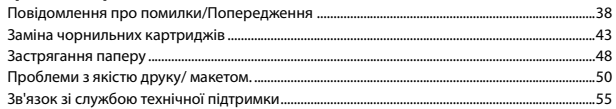

#### فهرست مطالب  $FA$

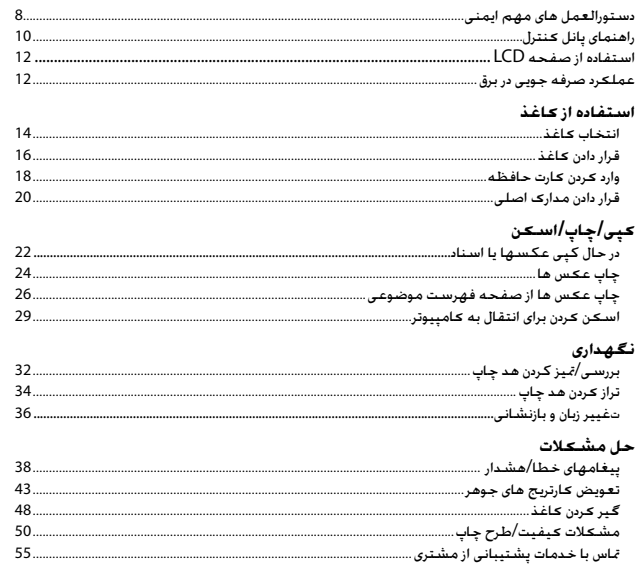

 $\overline{7}$ 

<span id="page-7-0"></span>Important Safety Instructions

#### Важные правила техники безопасности

#### Важливі вказівки з техніки безпеки

تعليمات أمان هامة

دستورالعمل های مهم ایمنی

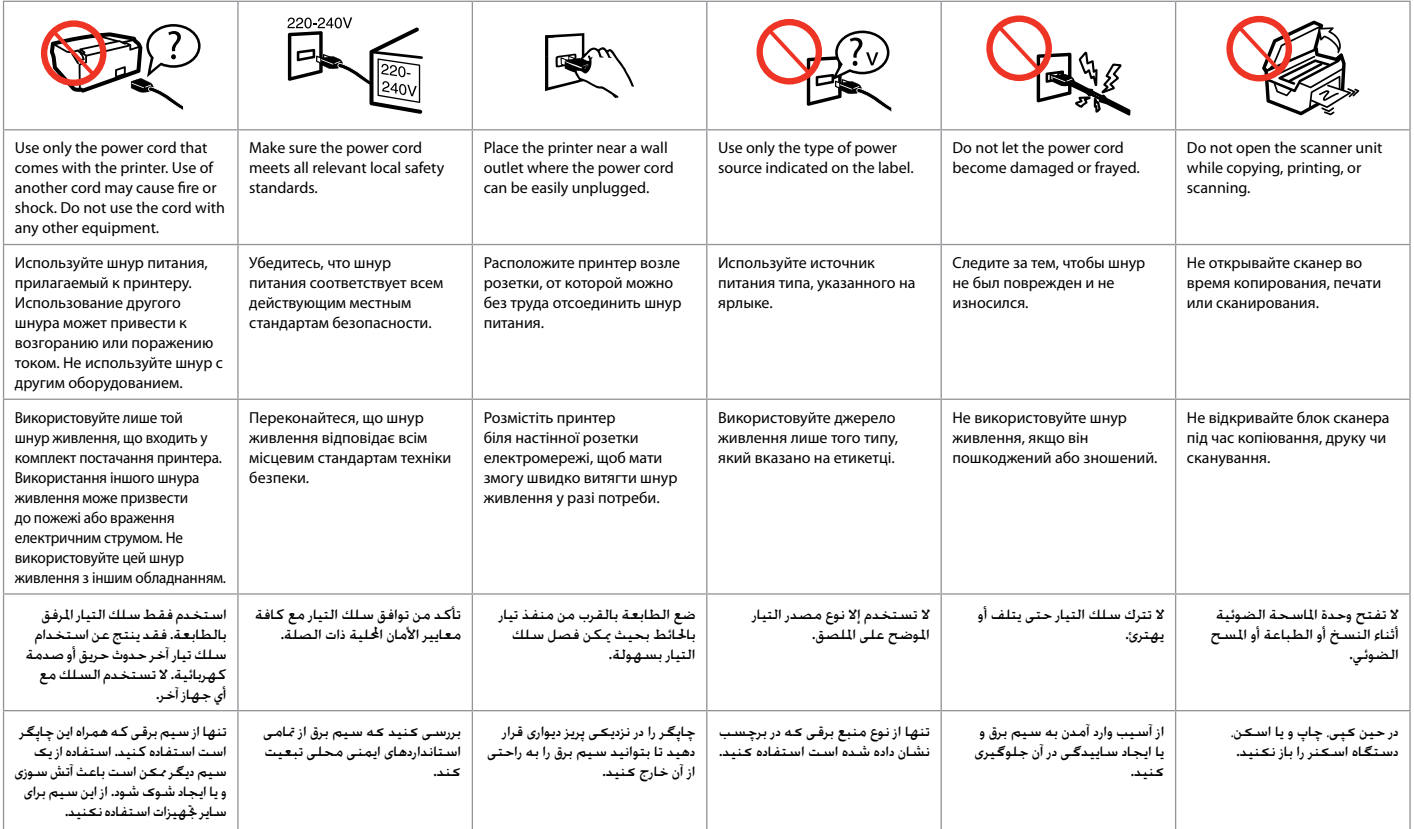

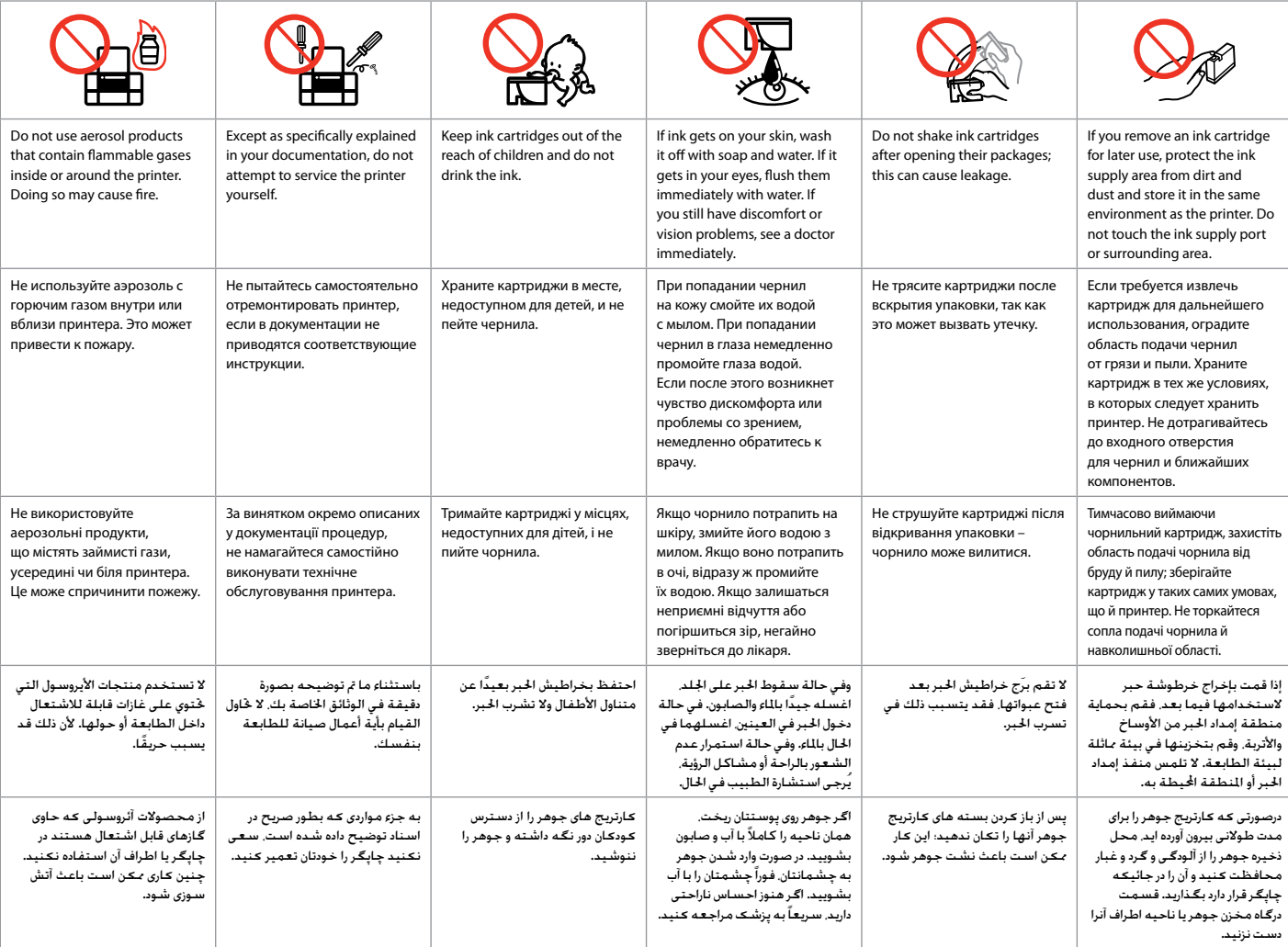

#### <span id="page-9-0"></span>Guide to Control Panel

#### Информация о панели управления

#### Довідник для панелі керування

دليل لوحة التحكم

راهنمای پانل کنترل

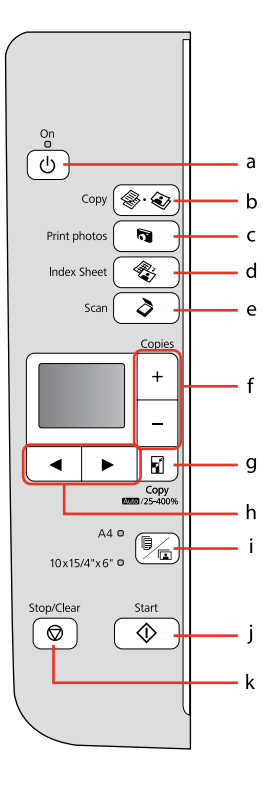

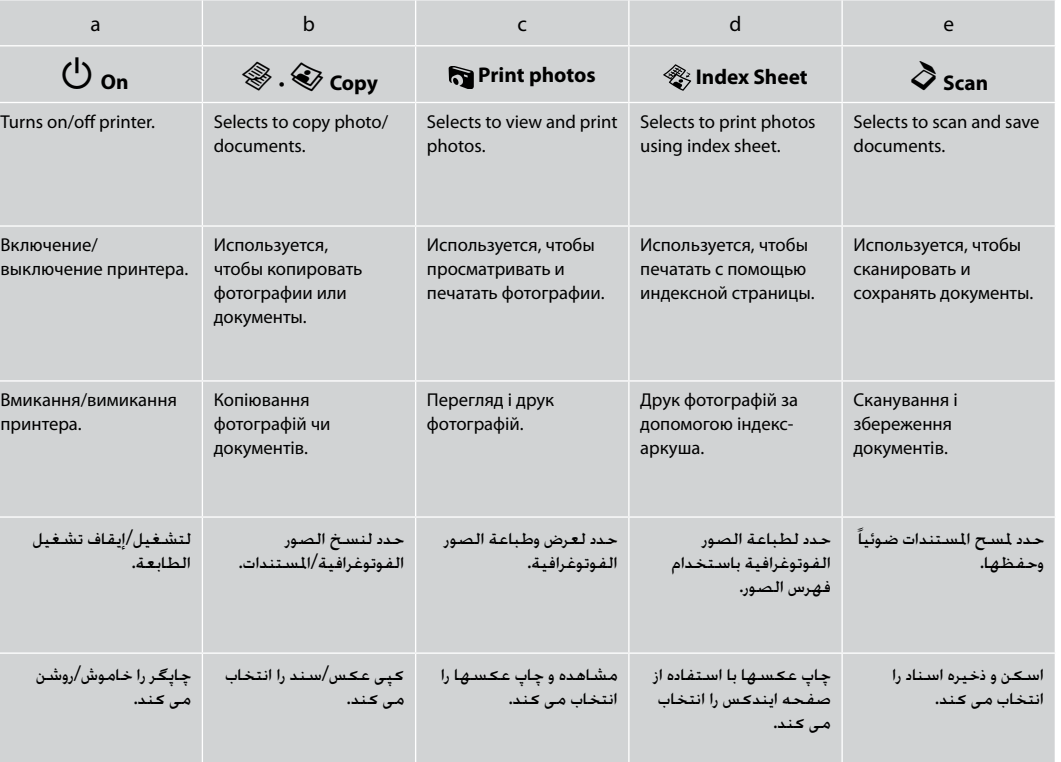

Control panel design varies by area.

Дизайн панели управления может различаться в зависимости от региона.

Дизайн панелі керування залежить від країни.

يختلف تصميم لوحة التحكم حسب املنطقة.

طرح پانل کنترل با توجه به منطقه متفاوت است.

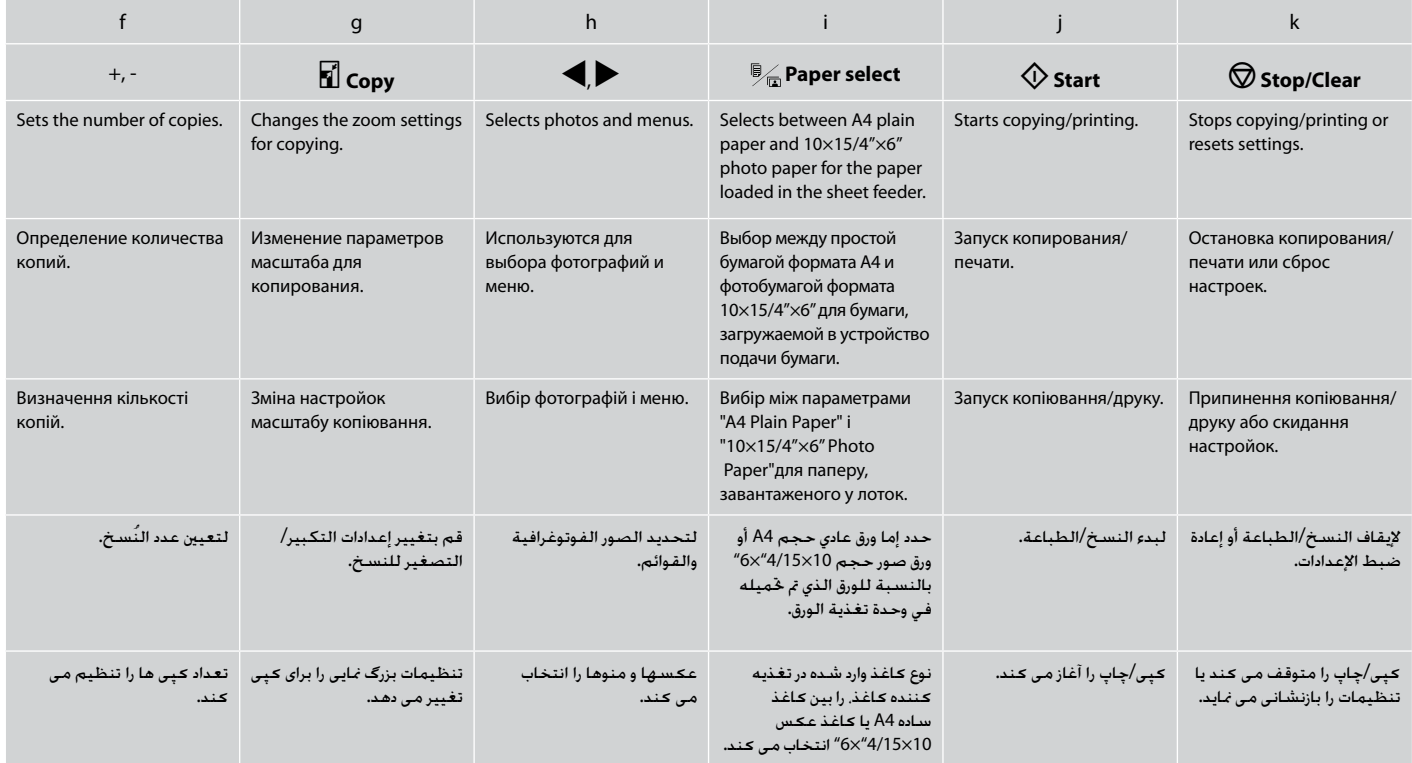

<span id="page-11-0"></span>Using the LCD Screen Использование ЖК-дисплея Робота з РК-екраном

#### Power Saving Function

Функция экономии энергии

#### Функція заощадження енергії

استخدام شاشة LCD

#### استفاده از صفحه LCD

وظيفة توفير الطاقة

عملکرد صرفه جویی در برق

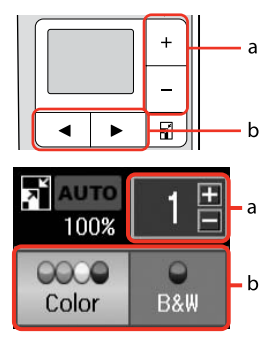

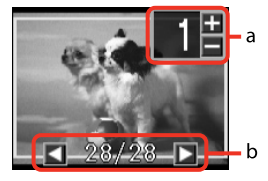

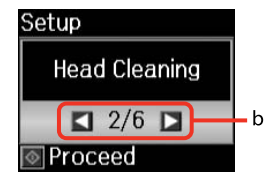

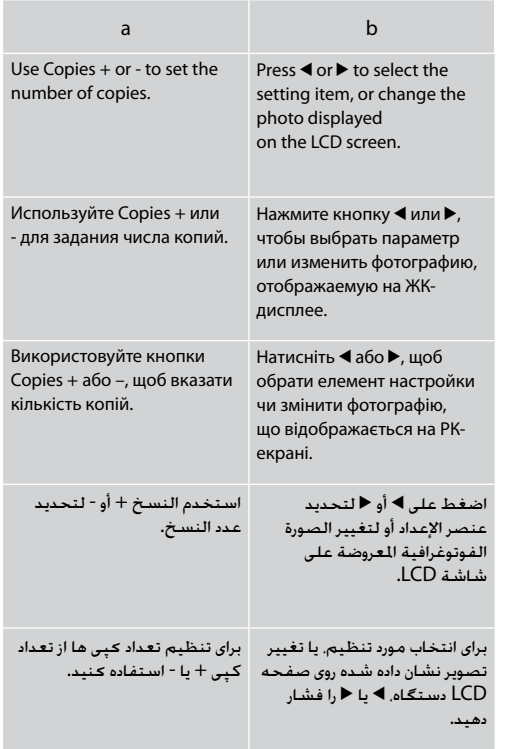

After 13 minutes of inactivity, the screen turns black to save energy. Press any button (except  $\circ$  **On**) to return the screen to its previous state.

После 13 минут бездействия экран отключается для экономии энергии. Нажмите любую кнопку (кроме  $\Theta$  **On**), чтобы вернуть экран к предыдущему состоянию.

Задля заощадження енергії екран гасне після 13 хв неактивності. Щоб повернути його в попередній режим, натисніть будь-яку кнопку (за винятком кнопки P **On**).

بعد 13 دقيقة من عدم العمل، تنطفئ الشاشة بغرض توفير الطاقة. اضغط على أي زر )عدا **On** P )لرجوع الشاشة إلى حالتها السابقة. بعد از 13 دقیقه عدم فعالیت، صفحه برای صرفه جویی در انرژی، سیاه می شود. هر دکمه ای )بجز **On** P )را فشار دهید به وضعیت قبلی باز می گردد.

<span id="page-12-0"></span>**Handling Media Обращение с носителями Підготовка носіїв до друку** التعامل مع الوسائط استفاده از کاغذ

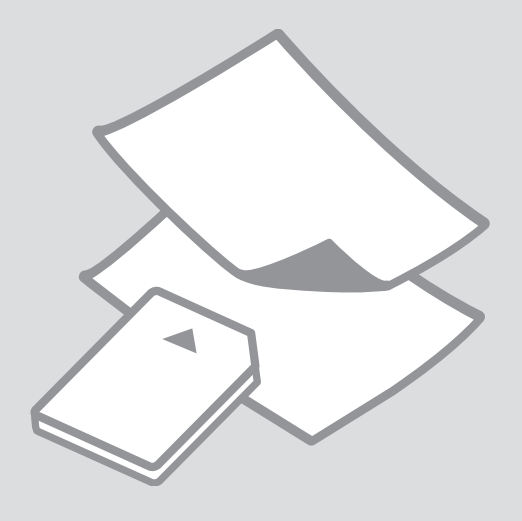

## <span id="page-13-0"></span>Selecting Paper Выбор бумаги Вибір паперу

حتديد الورق انتخاب کاغذ

The availability of special paper varies by area.

Выбор специальной бумаги зависит от региона.

Наявність спеціальних типів паперу залежить від країни.

يختلف توافر الورق اخلاص حسب املنطقة.

وجود کاغذ خاص در مناطق مختلف متفاوت است.

<span id="page-13-1"></span>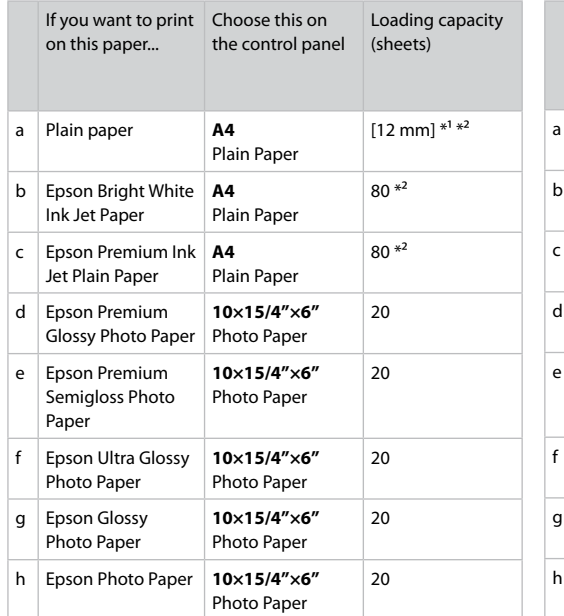

 $*1$  Paper with a weight of 64 to 90 g/m<sup>2</sup>.

\*2 30 sheets for paper that already has printing on one side.

<span id="page-13-2"></span>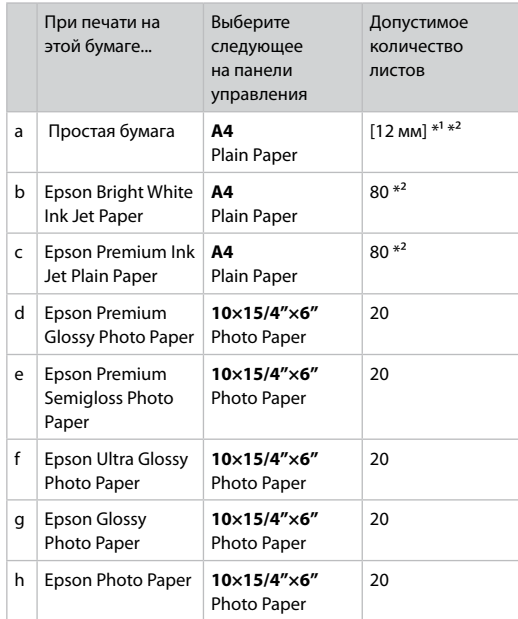

 $*1$  Бумага массой от 64 до 90 г/м<sup>2</sup>.

\*2 30 листов бумаги, на одной стороне которой уже выполнена печать.

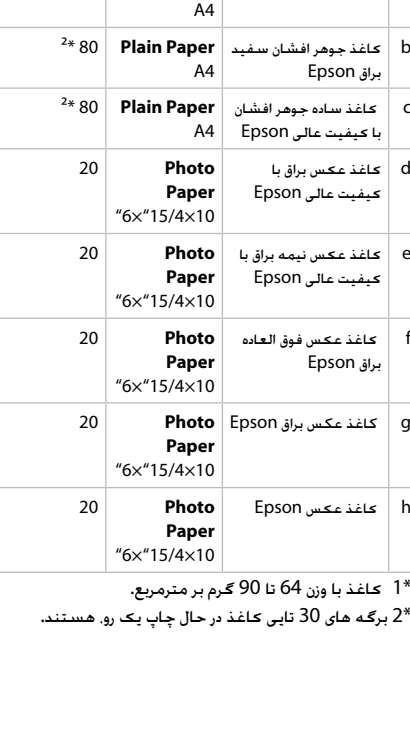

<span id="page-14-1"></span>یکی از موارد زیر را روی پانل کنترل انتخاب کنید

ظرفیت قرار دادن کاغذ )صفحه(

 $\frac{2*1*}{2}$  میلیمتر] \*<sup>1</sup> \*<sup>2</sup>

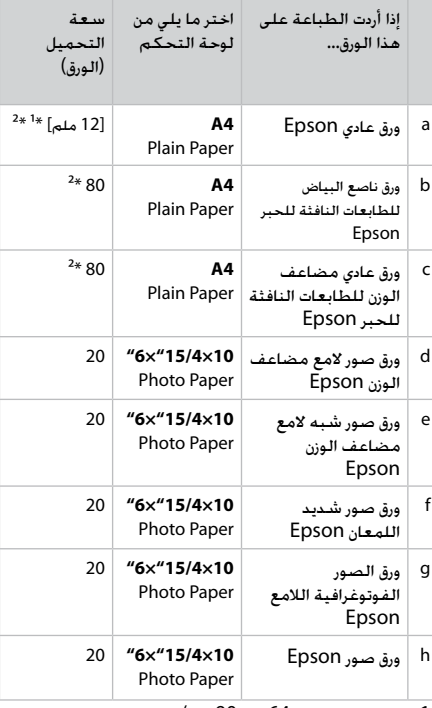

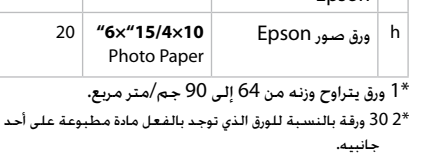

<span id="page-14-0"></span>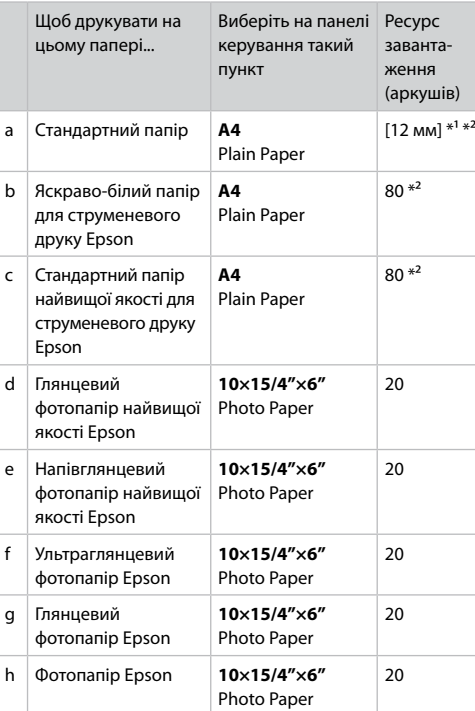

 $*1$  Папір вагою від 64 до 90 г/м<sup>2</sup>.

\*2 30 аркушів для паперу, один бік якого вже було використано для друку.

\*1 کاغذ با وزن 64 تا 90 گرم بر مترمربع.

<span id="page-14-2"></span>درصورتیکه بخواهید روی این کاغذ چاپ کنید...

**Plain Paper** Epson ساده کاغذ a

\*2 برگه های 30 تایی کاغذ در حال چاپ یک رو، هستند.

<span id="page-15-3"></span><span id="page-15-2"></span><span id="page-15-1"></span><span id="page-15-0"></span>Loading Paper Загрузка бумаги Завантаження паперу

> حتميل الورق قرار دادن کاغذ

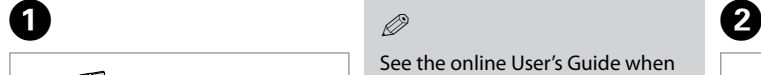

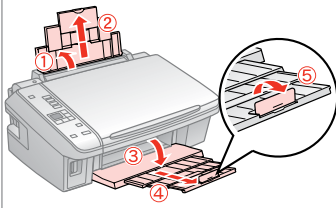

Open and slide out. Откройте и выдвиньте. Відкрийте і витягніть.

افتح وحرّك للخارج.

باز کرده و بیرون بکشید.

See the online User's Guide when using Legal size paper.

При использовании бумаги формата Legal см. интерактивное Руководство пользователя.

<span id="page-15-5"></span><span id="page-15-4"></span>У разі використання паперу формату Legal див. онлайновий Посібник користувача.

> ارجع إلى دليل المستخدم الفوري عبر ۔<br>الإنترنت عند استخدام ورق بحجم<br>Legal. Legal هنگام استفاده از کاغذ اندازه راهنماي کاربر آنالین مراجعه کنید.

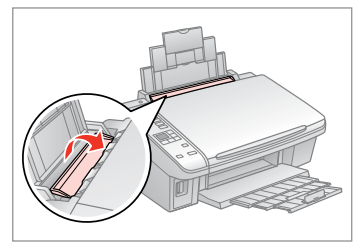

Flip forward. Наклоните вперед. Перекиньте вперед.

> اقلب لألمام. به سمت جلو بچرخانید.

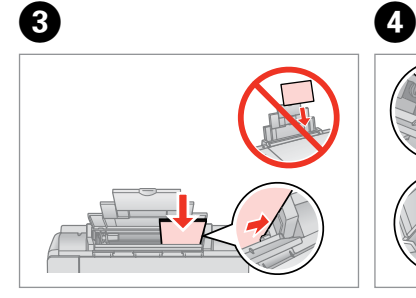

Load printable side up.

**16**

Загрузите печатной стороной вверх.

Завантажте призначеною для друку стороною догори.

```
قم بالتحميل بحيث يكون وجه الطباعة ألعلى.
```
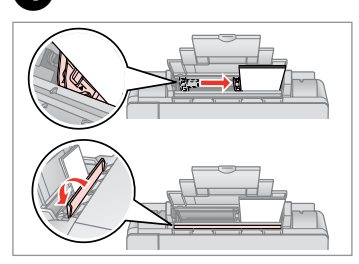

Fit.

Выполните подгонку. Посуньте.

اضبط.

اندازه آن را متناسب کنید.

#### Ø5

Q

Do not load paper above the  $\Sigma$ arrow mark inside the edge guide.

Не загружайте бумагу выше метки со стрелкой ₹ внутри направляющей.

Не завантажуйте папір вище від позначки  $\Sigma$  на внутрішній стороні напрямної паперу.

لا تقم بتحميل الورق فوق علامة السيهم<br>▼ الموجود في دليل الحواف.

کاغذ را داخل راهنمای لبه ها. بالاتر از<br>فلاش علامت ▼ قرار ندهید.

#### Q

Do not use paper with binder holes.

Не используйте бумагу с отверстиями от переплетчика.

Не використовуйте папір з отворами для скріплення.

لا تستخدم ورقًا به فتحات خاصة<br>بالتجليد.

```
از کاغذ کالسور استفاده نکنید.
```
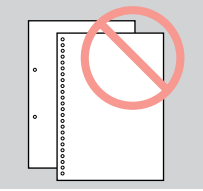

 $\mathscr{D}$ 

Align the edges of the paper before loading.

Перед загрузкой выровняйте края бумаги.

Перед завантаженням вирівняйте стос паперу.

> قم مبحاذاة حواف الورق قبل حتميله. قبل از قرار دادن کاغذ لبه های آن را در<br>یک ردیف قرار دهید.

 $\sim$   $\sim$  $\sim$  $\sim$  $\sim$  $\sim$   $\sim$  $\sim$  $\sim$  $\sim$   $\sim$  $\sim$   $\sim$  $\sim$   $\sim$ 

#### <span id="page-17-1"></span><span id="page-17-0"></span>c Inserting a Memory Card

<span id="page-17-2"></span>Вставка карты памяти

<span id="page-17-3"></span>Встановлення картки пам'яті

إدخال بطاقة ذاكرة

وارد کردن کارت حافظه

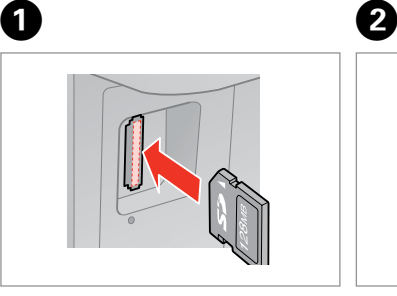

Insert one card at a time. Вставляйте по одной карте за раз. За один раз встановлюйте лише одну картку.

> أدخل بطاقة واحدة في كل مرة. هر بار یک کارت وارد کنید.

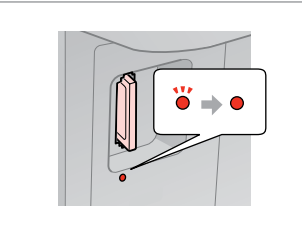

<span id="page-17-5"></span><span id="page-17-4"></span>Check the light stays on. Убедитесь, что индикатор горит. Перевірте, чи світиться індикатор.

> حتقق من استمرار تشغيل املصباح. بررسی کنید چراغها روشن باشند.

Q

Do not try to force the card all the way into the slot. It should not be fully inserted.

Не пытайтесь давить на карту, вводя ее в гнездо. Она не должна быть полностью вставлена.

Не намагайтеся всунути картку в щілину повністю. Її слід вставити лише частково.

> ال حتاول إدخال البطاقة بالكامل في الفتحة عنوةً. فلا ينبغي إدخالها<br>بالكامل.

کارت را با فشار وارد شیار نکنید. کارت<br>نباید کاملاً وارد شیار شود.

Removing a Memory Card

Извлечение карты памяти

Видалення картки пам'яті

إزالة بطاقة ذاكرة

خارج کردن کارت حافظه

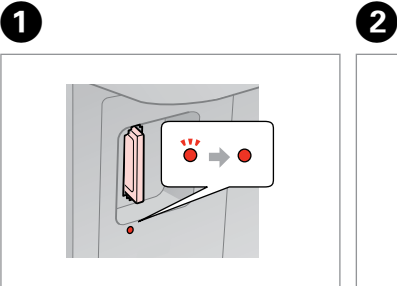

Check the light stays on. Убедитесь, что индикатор горит. Перевірте, чи світиться індикатор. خقق من استمرار تشغيل المصباح. بررسی کنید چراغها روشن باشند.

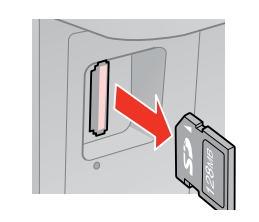

قم بالإزالة. خارج کنید.

Remove. Извлеките. Витягніть.

W  $\bullet$ On Flashing Горит Мигает Світиться Блимає يومض مضاء چشمک زن روشن

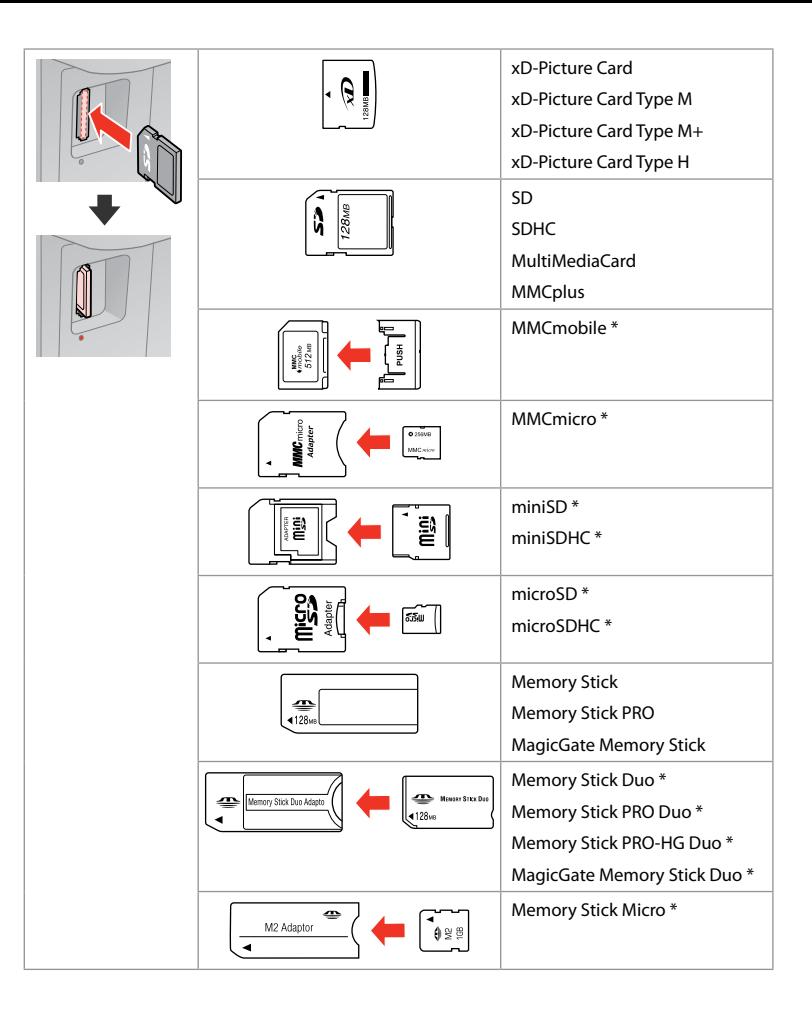

\*Adapter required \*Требуется адаптер \*Потрібен адаптер \*حتتاج إلى مهايئ \*به آداپتور نیاز است

#### $\mathbf{u}$

If the memory card needs an adapter then attach it before inserting the card into the slot, otherwise the card may get stuck.

Если для карты памяти требуется адаптер, установите его перед вставкой карты в гнездо, иначе карта может застрять.

Якщо для картки пам'яті потрібен адаптер, прилаштуйте його, перш ніж вставити картку в щілину – інакше картка може застрягнути.

في حالة احتياج البطاقة إلى مهايئ. فم بتركيب اللهايئ قبل إدخال البطاقة<br>في الفتحة. وإلا. فقد تلتصق البطاقة.

اگر کارت حافظه نیاز به آداپتور دارد. قبل از وارد کردن کارت در شیار آن را وصل<br>کنید در غیر این صورت ممکن است در شیار گیر کند.

<span id="page-19-2"></span><span id="page-19-1"></span><span id="page-19-0"></span>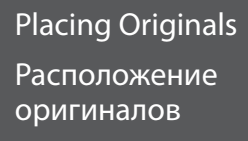

<span id="page-19-3"></span>Розміщення оригіналів

> وضع المستندات الأصلية .horizontally down-face Place قرار دادن مدارک اصلی

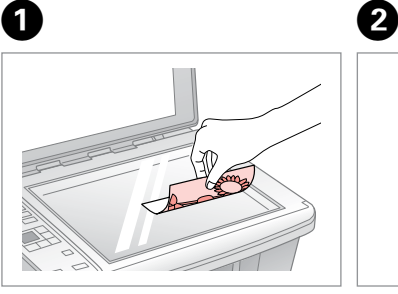

Расположите горизонтально лицевой стороной вниз. Розмістіть горизонтально, лицьовим боком униз.

.<br>ضع الستند بشكل أفقي بحيث يكون وجهه<br>لأسفل.

کاغذ را بصورت افقی و رو به پایین قرار دهید.

。<br>
[1, <br>
[1] mm  $\overline{a}$ 

<span id="page-19-5"></span><span id="page-19-4"></span>Slide to the corner.

Сдвиньте к углу. Пересуньте в куток.

> حرك إلى الركن. به سمت گوشه بلغزانید.

### Q

You can reprint photos from  $30 \times 40$  mm to  $127 \times 178$  mm.

Можно перепечатывать фотографии размером от 30 × 40 мм до 127 × 178 мм.

Можна передруковувати фото розміром від 30 × 40 мм до 127 × 178 мм.

> ميكنك إعادة طباعة الصور الفوتوغرافية بحجم يتراوح من 30 × 40 ملم إلى 127 × 178 ملم.

شما می توانید عکسهای 30 × 40 میلیمتر را مجدداً در اندازه 127 × 178 میلیمتر چاپ کنید.

<span id="page-20-0"></span>**Copying/Printing/Scanning Копирование/Печать/Сканирование Копіювання/ Друкування/ Сканування**

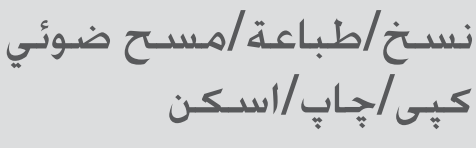

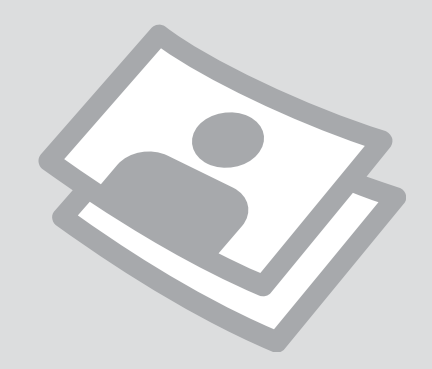

#### <span id="page-21-0"></span>Copying Photos or Documents

Копирование фотографий и документов

Копіювання фотографій чи документів

نسخ الصور الفوتوغرافية أو املستندات

> در حال كپی عكسها یا اسناد

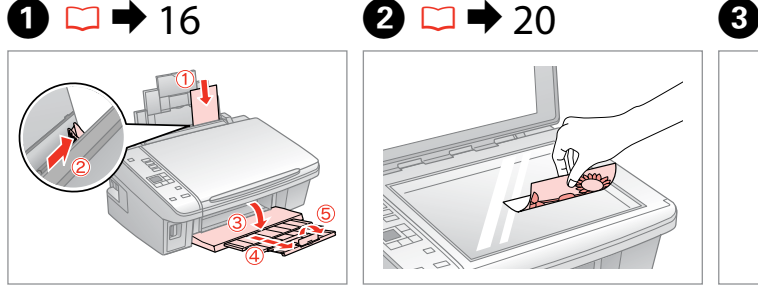

Load paper printable side up. Загрузите бумагу печатной стороной вверх.

Завантажте папір призначеною для друку стороною догори.

قم بتحميل الورق بحيث يكون وجه الطباعة<br>لأعلى.

سمت قابل چاپ را به طرف باال قرار دهید.

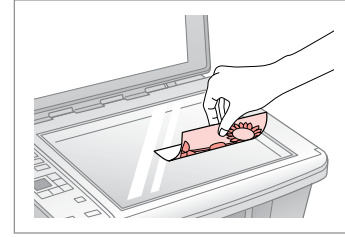

Place original horizontally. Расположите оригинал горизонтально. Розмістіть оригінал горизонтально.

> ضع المستند الأصلي بشكل أفقي. كاغذ اصلی را بصورت افقی قرار دهید.

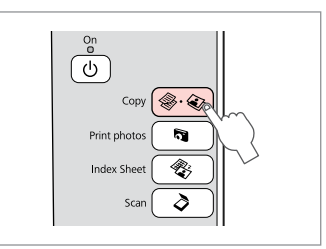

Select **Copy**. Нажмите кнопку **Copy**. Оберіть **Copy**.

> حدد **Copy**. **Copy را انتخاب کنید**.

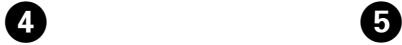

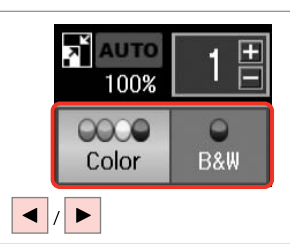

Select a color mode. Выберите цветовой режим. Виберіть режим кольору.

> حدد وضع الألوان. حالت رنگ را انتخاب كنید.

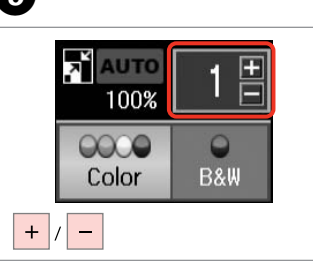

Set the number of copies. Укажите количество копий. Вкажіть кількість копій. قم بتعيني عدد النُسخ.

تعداد كپی ها را تنظیم كنید.

Ø5

To clear the number of copies, press the  $\&$  **Copy** button.

Чтобы очистить число копий, нажмите кнопку  $\textcircled{*} \cdot \textcircled{*}$  **Copy**.

Щоб видалити значення кількості копій, натисніть кнопку<sup>•</sup>•• Сору.

لإزالة عدد النسخ، اضغط على زر<br>**Copy ©**·®

برای پاک کردن تعداد کپی ها، دکمه .<br>**Copy ⊗·⊛ را فشار دهید.** 

## $\boldsymbol{\Theta}$

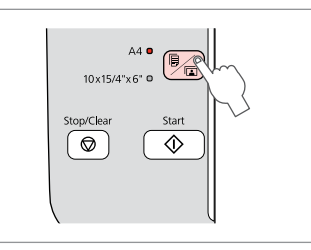

Select paper type/size. Выберите тип или размер бумаги. Виберіть тип/розмір паперу.

> حدد نوع/حجم الورقة. نوع/اندازه کاغذ را انتخاب کنید.

<span id="page-22-0"></span>After step  $\bullet$ , if you want to change the copy zoom, press the **a Copy** button as shown in (1), and then use + or - to change the zoom manually as shown in (2). Or, press the  $\triangleleft$  button to select AUTO to fit to your paper size.

<span id="page-22-1"></span>После шага  $\bullet$ , чтобы изменить масштаб копии, нажмите кнопку **E Copy**, как показано на рис. (1), а затем с помощью кнопки + или - измените масштаб вручную, как показано на рис. (2). Или нажмите кнопку  $\blacktriangleleft$ , чтобы выбрать режим AUTO для подгонки под формат бумаги.

<span id="page-22-2"></span>Якщо ви хочете змінити масштаб копії, після кроку © натисніть кнопку **E Copy**, як показано на мал. (1); потім змініть масштаб вручну за допомогою кнопок + чи -, як показано на мал. (2). Або натисніть кнопку < обрати AUTO – автоналаштування за форматом паперу.

بعد اخلطوة F، إذا كنت ترغب في تغيير تكبير/تصغير النسخ، اضغط على زر **Copy** o كما هو موضح في )1(، ثم استخدم + أو - لتغيير التكبير/التصغير يدوياً كما هو موضح في )2(. أو اضغط على الزر l لتحديد AUTO للضبط وفقاً حلجم الورقة.

بعد از مرحله F، اگر می خواهید بزرگ منایی کپی را تغییر دهید، دکمه **Copy** o که در )1( نشان داده شده را فشار دهید، و سپس همانطور که در )2( نشان داده شده است، از + یا - برای تغییر دستی اندازه بزرگ منایی استفاده کنید. یا دکمه l را فشار دهید تا AUTO را انتخاب کنید تا اندازه بزرگ منایی با اندازه کاغذ متناسب شود.

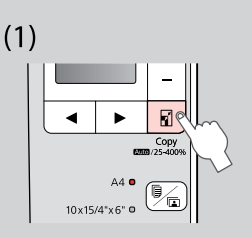

<span id="page-22-3"></span>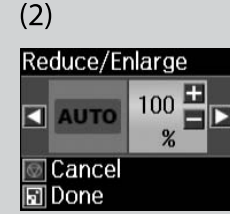

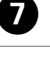

Q

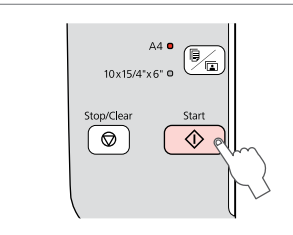

Start copying. Начните копирование. Почніть копіювання.

> ابدأ النسخ. کپی شروع می شود.

Q

You can speed up plain paper copying, however print quality declines. In step  $\bullet$ , hold down  $\diamond$  button until the  $\circ$  light starts flashing.

Можно ускорить копирование на простой бумаге, но качество печати при этом снижается. На шаге  $\bullet$  удерживайте нажатой кнопку  $\circledcirc$ , пока индикатор  $\circlearrowright$  не начнет мигать.

Копіювання на стандартному папері можна прискорити; однак якість від цього погіршиться. Виконуючи крок  $\bullet$ , утримуйте кнопку  $\diamondsuit$ , доки індикатор  $\mathcal O$  не почне блимати.

حكنك زيادة سرعة النسخ ولكن ستقل جودة الطباعة. في الخطوة �� . �� مع الاستمرار<br>حتى ببدأ مصباح <sup>ل</sup>ك في الوميض.

می توانید سرعت کپی کاغذهای ساده را بیشتر کنید، هر چند کیفیت چاپ کاهش می یابد. در مرحله G, دکمه x را تا زمانی که چراغ P شروع به چشمک زدن بکند، نگه دارید.

<span id="page-22-4"></span>**23**

<span id="page-23-0"></span>Printing Photos Печать фотографий Друк фотографій طباعة الصور الفوتوغرافية

چاپ عکس ها

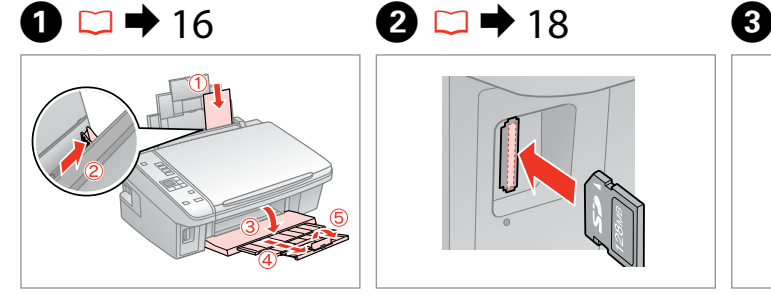

Load photo paper. Загрузите фотобумагу. Завантажте фотопапір.

> قم بتحميل ورق الصور الفوتوغرافية. کاغذ عکس را وارد کنید.

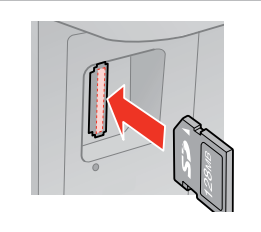

Insert a memory card. Вставьте карту памяти. Вставте картку пам'яті.

> أدخل بطاقة ذاكرة. کارت حافظه را بگذارید.

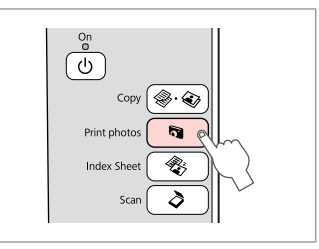

Select **Print photos**. Нажмите кнопку **Print photos**. Оберіть **Print photos** .

> .**Print photos** حدد **photos Print را انتخاب کنید**.

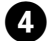

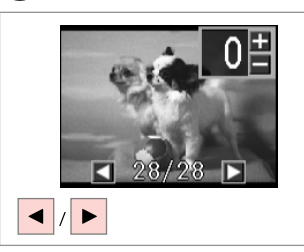

Select a photo. Выберите фотографию. Виберіть фотографію.

> حدد إحدى الصور الفوتوغرافية. عکسی را انتخاب کنید.

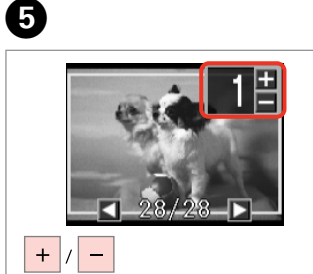

Set the number of copies. Укажите количество копий. Вкажіть кількість копій.

قم بتعيني عدد النُسخ. تعداد كپی ها را تنظیم كنید.

#### Ø5

To clear the number of copies, press the **button**.

Чтобы очистить число копий, нажмите кнопку

Щоб видалити значення кількості копій, натисніть кнопку $\mathbf{\Omega}$ .

لازالة عدد النسخ، اضغط على الزر **. .** برای پاک کردن تعداد کپی، دکمه را فشار دهید.

#### Q

To select more photos, repeat steps  $\bullet$  and  $\bullet$ .

Чтобы выбрать дополнительные фотографии, повторите шаги  $\mathbf 0$  и  $\mathbf 0$ .

Повторіть кроки  $\boldsymbol{\Theta}$  і  $\boldsymbol{\Theta}$ , щоб вибрати додаткові фотографії.

لاختيار اللزيد من الصور، كرر الخطوتين<br>© و ©.

برای انتخاب تصاویر بیشتر، مراحل D و E را تکرار کنید.

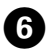

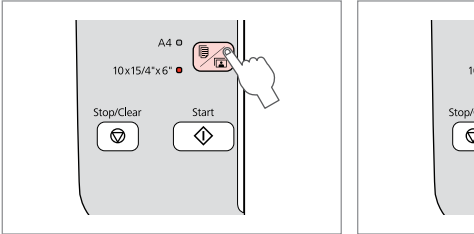

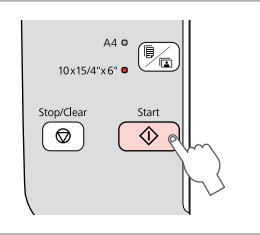

Start printing. Начните печать. Почніть друк. ابدأ الطباعة. چاپ را شروع کنید. Select **10×15/4"×6"**. Выберите **10×15/4"×6"**. Виберіть параметр **10×15/4"×6"**. حدد **10×4/15"×6"**. **10×4/15"×6" را انتخاب کنید**.

G

..........  $\sim$  $\sim$  $\sim$ **College**  $\sim$  <span id="page-25-0"></span>Printing Photos from an Index Sheet Печать фотографий с индексной страницы Друкування фотографій з індекс-аркуша طباعة الصور الفوتوغرافية من فهرس الصور چاپ عکس *ها از صفح*ه فهرست موضوعی

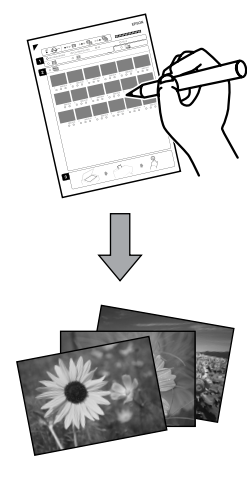

You can print photos using an A4 index sheet. First print an index sheet, mark the photos that you want to print, and then scan the index sheet to print your photos.

Фотографии можно печатать с помощью индексной страницы формата A4. Сначала напечатайте индексную страницу, отметьте фотографии, которые требуется напечатать, а затем отсканируйте индексную страницу для печати своих фотографий.

Фотографії можна друкувати за допомогою індекс-аркуша формату А4. Спершу надрукуйте індекс-аркуш, відзначте в ньому фотографії, які потрібно надрукувати, а потім відскануйте його для друку фотографій.

ميكنك طباعة صور فوتوغرافية باستخدام فهرس صور بحجم 4A. أوال اطبع فهرس صور، ثم .<br>حدد الصور الفوتوغرافية التي ترغب في طباعتها. ثم قم مسح فهرس الصور ضوئيا لطباعة<br>الصور الفوتوغرافية.

می توانید با استفاده از صفحه ایندکس 4A، عکسها را چاپ کنید. ابتدا صفحه ایندکسی را چاپ کنید. عکسهایی که می خواهید چاپ شوند را علامت گذاری کنید. و سپس صفحه<br>ایندکس را اسکن کنید تا عکسهای مورد نظر را جاپ کنید.

All of the photos on the card are printed in groups of 30 thumbnails per index sheet. You may need several sheets of A4 plain paper.

Все фотографии на карте памяти печатаются в группах по 30 эскизов на индексную страницу. Может потребоваться несколько листов простой бумаги формата A4.

Усі фотографії з картки друкуються по 30 мініатюр на одному індексаркуші. Може знадобитися кілька аркушів формату А4.

يتم طباعة كافة الصور الفوتوغرافية املوجوة على البطاقة في مجموعات مكونة من 30 صورة مصغرة لكل فهرس صور. رمبا حتتاج إلى العديد من الورق العادي حجم 4A.

متام عکس های روی کارت، بصورت 30 تصویر مینیاتوری در هر صفحه ایندکس چاپ می شوند. ممکن است به چندین صفحه از کاغذ 4A ساده نیاز باشد.

## $\circ$   $\bullet$  16  $\bullet$  18

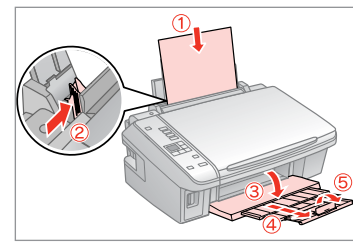

Load A4-size plain paper. Загрузите простую бумагу формата A4. Завантажте стандартний папір формату A4.

قم بتحميل ورق عادي بحجم 4A. paper plain 4A را در دستگاه قرار دهید.

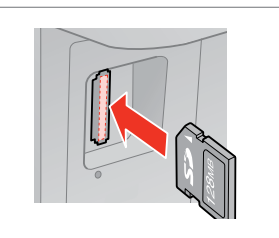

Insert a memory card. Вставьте карту памяти. Вставте картку пам'яті.

> أدخل بطاقة ذاكرة. کارت حافظه را بگذارید.

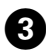

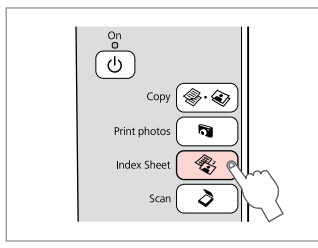

Select **Index Sheet**. Нажмите кнопку **Index Sheet**. Виберіть **Index Sheet**.

> .**Index Sheet** حدد **Sheet Index را انتخاب کنید**.

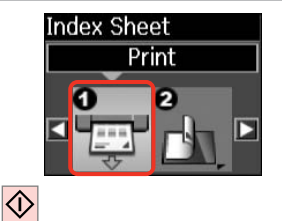

 $\boldsymbol{\Theta}$ 

Print the index sheet. Распечатайте индексную страницу. Надрукуйте індекс-аркуш.

صفحه فهرست موضوعی را چاپ کنید.

قم بطباعة فهرس الصور.

 $\overline{5}$ 

 $\sqrt{4}$   $\sqrt{4}$ 

Check  $\blacktriangle$  aligns with the corner on the sheet.

 $\leftarrow$   $\mathbb{Q}$   $\rightarrow$ 

Убедитесь, что символ ▲ выровнен по углу листа. Перевірте, чи символ ▲ точно вказує на куток аркуша.

<sup>9</sup>

خقق من أن ▲ في محاذاة ركن الورقة. تراز بودن ▲ با گوشه صفحه را بررسی کنید.

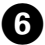

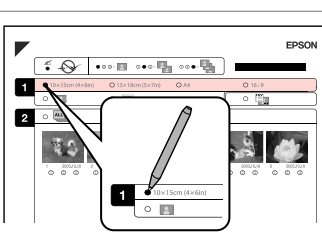

Select a paper size. Выберите размер бумаги. Виберіть розмір паперу.

полей. حدد حجم الورق. اندازه کاغذ را انتخاب کنید.

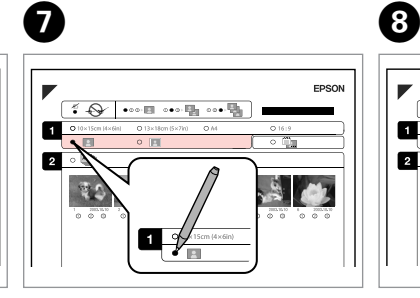

Select border or borderless.

Выберите печать с полями или без

Виберіть друк з полями чи без полів. حدد بحدود أو بال حدود. دارای حاشیه یا بدون حاشیه را انتخاب کنید.

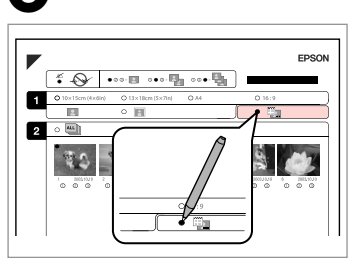

Select to print with a date stamp. Выберите печать с отметкой даты. Для друку відбитка з датою виберіть цей пункт.

حدد الطباعة مع االشتمال على طابع التاريخ. چاپ همراه با مهر تاریخ را انتخاب کنید.

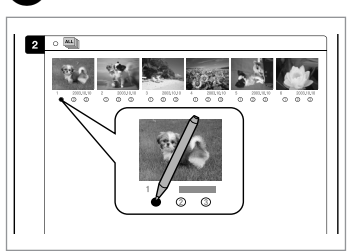

Select the number of copies. Укажите количество копий. Виберіть кількість копій.

حدد عدد النُسخ. تعداد کپی ها را انتخاب کنید.

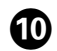

## $\mathbf{D} \Box \rightarrow 16$  $\mathbf{D} \Box \rightarrow 16$   $\mathbf{D}$

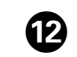

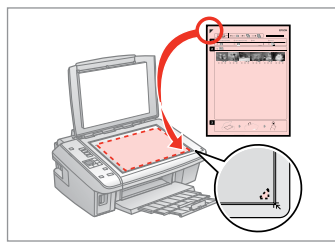

Place the index sheet face-down.

Расположите индексную страницу лицевой стороной вниз.

Розмістіть індекс-аркуш лицьовим боком униз.

ضع فهرس الصور بحيث يكون وجهه لأسفل. دهید. صفحه فهرست موضوعی را رو به پایین قرار

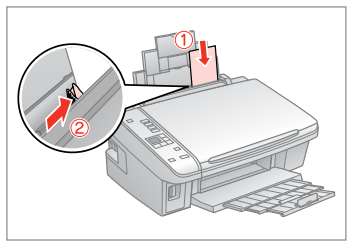

Load the photo paper. Загрузите фотобумагу. Завантажте фотопапір.

> قم بتحميل ورق الصور الفوتوغرافية. کاغذ عکس را در دستگاه قرار دهید.

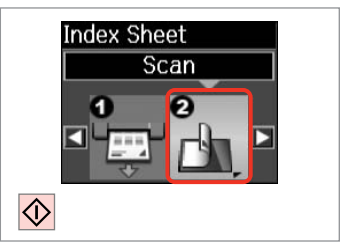

Print photos from the index sheet. Распечатайте фотографии с индексной страницы. Надрукуйте фотографії з індекс-аркуша. قم بطباعة الصور الفوتوغرافية من فهرس<br>الصور. عکسها را از صفحه فهرست موضوعی چاپ

#### Q

You can print photos on Ultra Glossy Photo Paper, Premium Glossy Photo Paper, or Premium Semigloss Photo Paper.

Фотографии можно печатать на бумаге Ultra Glossy Photo Paper, Premium Glossy Photo Paper или Premium Semigloss Photo Paper.

Фотографії можна друкувати на папері таких типів: Ultra Glossy Photo Paper (Ультраглянцевий фотопапір), Premium Glossy Photo Paper (Глянцевий фотопапір найвищої якості) і Premium Semigloss Photo Paper (Напівглянцевий фотопапір найвищої якості).

ميكن طباعة الصور الفوتوغرافية على ورق Paper Photo Glossy Ultra( ورق صور شديد اللمعان) أو Premium Glossy Photo Paper (ورق صور لامع مضاعف الوزن) أو Premium Semigloss Photo Paper (ورق صور شبه لامع مضاعف الوزن).

شما می توانید عکسها را روی Ultra Glossy Photo Paper (کاغذ عکس فوق العاده<br>براق), Premium Glossy Photo Paper (کاغذ عکس براق یا کیفیت عالی), Premium Paper Photo Semigloss( کاغذ عکس نیمه براق با کیفیت عالی( چاپ کنید. براق(، Paper Photo Glossy Premium( کاغذ عکس براق با کیفیت عالی(، یاPremium

#### Q

If you have more than one index sheet, wait until printing is complete for the first sheet, and then repeat steps  $\mathbf{\Phi}$  to  $\mathbf{\Phi}$  to scan and print from each additional sheet.

При наличии нескольких индексных страниц дождитесь завершения печати первой страницы, а затем повторите шаги  $\mathbf{\Phi}$  –  $\mathbf{\Phi}$ , чтобы отсканировать и напечатать каждую дополнительную страницу.

Якщо у вас кілька індекс-аркушів, почекайте, доки завершиться друк фотографій з першого індекс-аркуша. Далі повторіть кроки від  $\mathbf 0$  до L, щоб відсканувати і роздрукувати фотографії з кожного наступного індекс-аркуша.

إذا كان لديك أكثر من فهرس للصور، انتظر حتى تتم طباعة الورقة الأولى. ثم كرر الخطوات من J إلى L للقيام باملسح الضوئي وطباعة أية ورقة إضافية. اگر بیش از یک صفحه ایندکس دارید. تا تکمیل چاپ صفحه اول صبر کنید و سپس<br>مراحل **© تا © ر**ا برای اسکن و جاپ. هر یک از صفحات بیشتر تکرار کنید.

#### <span id="page-28-0"></span>Scanning to a Computer

Сканирование на компьютере

Сканування в комп'ютер

 $\overline{2}$ 

المسح الضوئي إلى الكمبيوتر

اسکن کردن برای انتقال به کامپیوتر

# IΘ Print photos **Index Sheet**

Select **Scan**. Нажмите кнопку **Scan**. Оберіть **Scan**.

## Scan to: PC. .ab ei Proceed

Select an item. Выберите пункт. Виберіть параметр.

حدد **Scan**. **Scan را انتخاب کنید**.

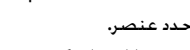

موردی را انتخاب كنید.

#### $\mathscr{O}$  and the contract of  $\mathbf{Q}$

 $\overline{3}$ 

Make sure you have installed software for this printer on your computer and connected following the instructions on the Start Here poster.

Убедитесь, что на компьютере установлено программное обеспечение принтера, подключенного в соответствии с инструкциями постера Установка.

Переконайтеся, що в комп'ютері встановлено програмне забезпечення для цього принтера і що комп'ютер підключено згідно інструкцій на сторінці Встановлення.

تأكد أنك قمت بتثبيت برنامج خاص بهذه الطابعة على الكمبيوتر وقمت بالتوصيل متبعاً.<br>التعليمات المجودة على اللصق ابدأ من هنا.

مطمئن شوید که نرم افزار مربوط به این چاپگر روی کامپیوترتان نصب شده و چاپگر مطابق دستورالعمل پوستر از اينجا شروع كنيد به کامپیوتر وصل شده است.

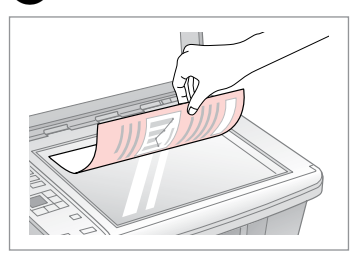

Place face down horizontally. Расположите горизонтально лицевой стороной вниз.

Розмістіть горизонтально, лицьовим боком униз.

.<br>ضع المستند بشكل أفقي بحيث يكون وجهه<br>لأسفل .

سمت مورد نظر را افقی بر روی دستگاه قرار دهید.

#### Q

After step  $\bigcirc$ , your computer's scanning software automatically starts scanning. For details, see the online User's Guide.

После выполнения шага  $\bm{\Theta}$  программное обеспечение для сканирования автоматически запускает сканирование. Подробнее см. в интерактивном Руководстве пользователя.

Після кроку  $\bigcirc$  сканувальне програмне забезпечення комп'ютера автоматично розпочне сканування. Щоб отримати додаткову інформацію, див. онлайновий Посібник користувача.

بعد اخلطوة C، يبدأ برنامج املسح الضوئي املوجود على الكمبيوتر في عمل املسح تلقائياً. لمزيد من التفاصيل، انظر دليل المستخدم الفوري عبر الانترنت.

بعد از مرحله C، نرم افزار اسکن کردن کامپیوترتان، بطور خودکار شروع به اسکن کردن می کند. برای جزییات بیشتر، راهنماي کاربرآنالین را مشاهده کنید.

# <span id="page-30-0"></span>**Maintenance Обслуживание Технічне обслуговування**

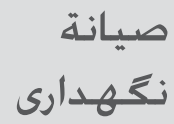

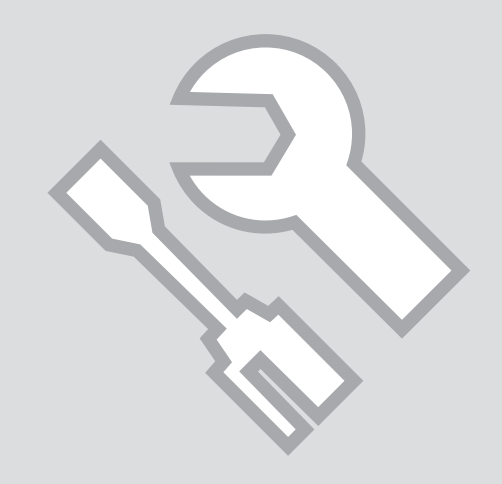

# <span id="page-31-1"></span><span id="page-31-0"></span>Checking/Cleaning C  $\Box$  16 2 2 2 2 3

<span id="page-31-2"></span>Проверка/прочистка печатающей головки

<span id="page-31-3"></span>Перевірка/ очищення друкувальної голівки

> فحص/تنظيف رأس الطباعة بررسی/متیز كردن هد چاپ

# $\Omega$   $\Box$   $\rightarrow$  [16](#page-15-1)  $\Box$  2

Load A4-size plain paper.

Загрузите простую бумагу формата A4.

Завантажте стандартний папір формату A4.

> قم بتحميل ورق عادي بحجم 4A. کاغذ 4A ساده را در دستگاه قرار دهید.

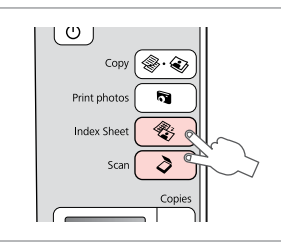

<span id="page-31-4"></span>Press both buttons at the same time. Одновременно нажмите обе кнопки.

<span id="page-31-5"></span>Натисніть обидві кнопки водночас.

```
اضغط على كال الزرين معا.ً
همزمان هر دو دکمه را فشار دهید.
```
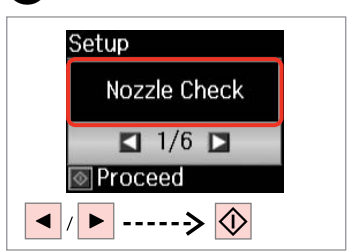

Select **Nozzle Check**. Выберите **Проверка дюз**. Виберіть **Пер. сопел**.

> .**Nozzle Check** حدد **Check Nozzle را انتخاب كنید**.

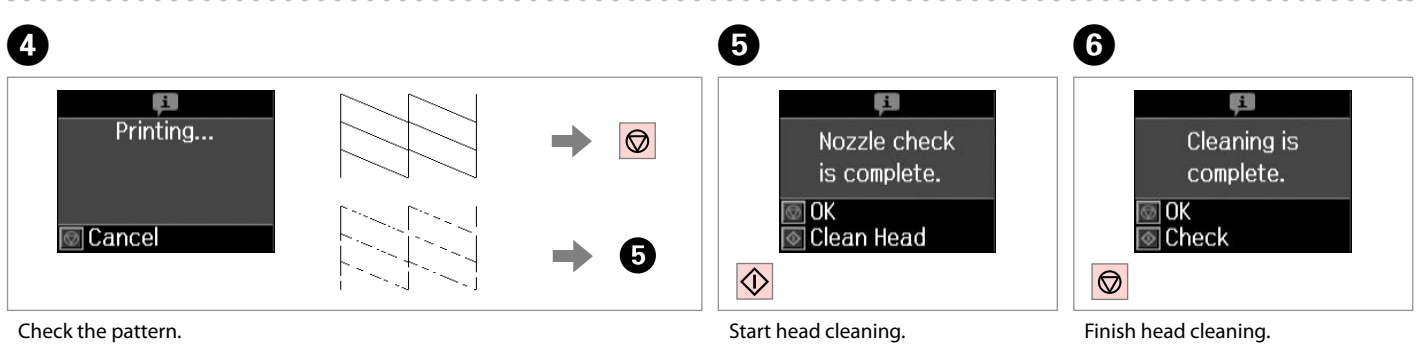

Проверьте образец.

Перевірте тестовий малюнок.

حتقق من النموذج. الگو را بررسی کنید. Запустите прочистку головки. Запустіть очищення голівки.

> ابدأ في إجراء تنظيف رأس الطباعة. متیز کردن هد را شروع کنید.

Завершите прочистку головки. Завершіть очищення голівки.

> قم بإنهاء تنظيف رأس الطباعة. متیز کردن هد را متام کنید.

#### Q

Print head cleaning uses ink from all cartridges, so clean the print head only if quality declines.

При прочистке головки используются чернила всех картриджей, поэтому ее следует выполнять только при ухудшении качества.

Під час очищення голівки використовується чорнило з усіх картриджів, тому виконуйте цю операцію лише в разі погіршення якості друку.

> يستهلك تنظيف رأس الطباعة احلبر، لذا ال تقم بتنظيفها إال إذا انخفضت جودة الطباعة.

متیز کردن هد چاپ از جوهر همه کارتریج ها استفاده می کند، بنابراین تنها در صورتیکه کیفیت چاپ کاهش یافته است هد چاپ را متیز کنید.

#### Q

If it does not improve after cleaning four times, turn off the printer for at least six hours. Then try cleaning the print head again. If quality still does not improve, contact Epson Support.

Если качество не улучшится после четвертой очистки, выключите принтер не меньше чем на шесть часов. Затем снова попробуйте очистить головку. Если качество все равно не улучшается, обратитесь в службу технической поддержки Epson.

Якщо після чотирьох очищень якість друку не покращиться, вимикніть принтер щонайменше на шість годин. Потім спробуйте очистити друкувальну голівку ще раз. Якщо якість не покращиться, зверніться до служби підтримки Epson.

إذا لم يظهر أي حسن بعد إجراء التنظيف لأربع مرات. فأوقف تشغيل الطابعة لدة ست ساعات على الأقل. ثم جرِّب تنظيف رأس الطباعة<br>مرة أخرى. عند استمرار عدم حسن الجودة. اتصل بالوزع.

اگر پس از چهار بار متیز کردن هیچ بهبودی حاصل نشد، حداقل به مدت شش ساعت دستگاه را خاموش کنید. سپس هد چاپ را مجدداً متیز کنید. اگر باز هم کیفیت بهبود نیافت، با خدمات پشتیبانی Epson متاس بگیرید.

<span id="page-33-0"></span>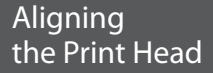

<span id="page-33-2"></span>Выравнивание печатающей головки

<span id="page-33-3"></span>Вирівнювання друкувальної голівки

محاذاة رأس الطباعة

تراز کردن هد چاپ

<span id="page-33-1"></span>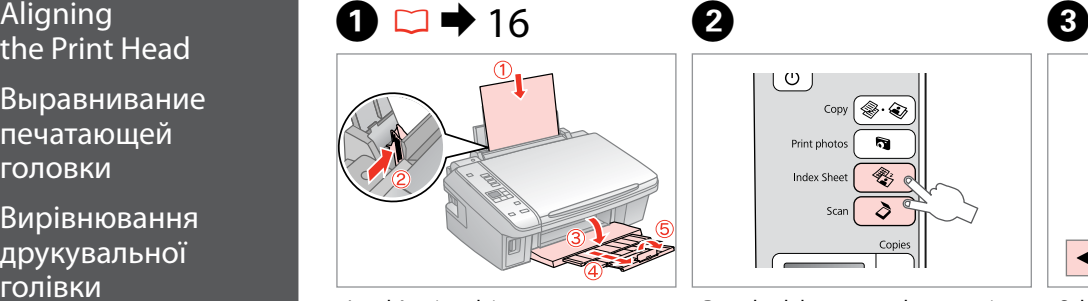

Load A4-size plain paper.

Загрузите простую бумагу формата A4.

Завантажте стандартний папір формату A4.

> قم بتحميل ورق عادي بحجم 4A. کاغذ 4A ساده را در دستگاه قرار دهید.

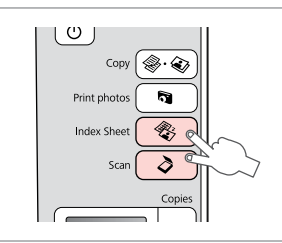

<span id="page-33-4"></span>Press both buttons at the same time. Одновременно нажмите обе кнопки.

<span id="page-33-5"></span>Натисніть обидві кнопки водночас.

```
اضغط على كال الزرين معا.ً
همزمان هر دو دکمه را فشار دهید.
```
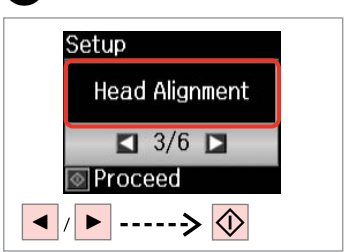

Select **Head Alignment**. Выберите **Вырав. головки**. Виберіть **Вир. голівки**.

 $\overline{7}$ 

.**Head Alignment** حدد **Alignment Head را انتخاب كنید**.

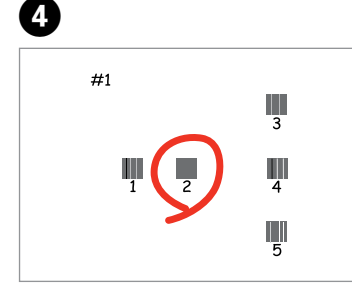

Select the most solid pattern.

Выберите образец с наименьшим числом пропусков.

Виберіть найщільніше заповнений малюнок.

حدد النموذج ذا اللون الواحد اخلالص. فشرده ترین الگو را انتخاب کنید.

E **Head Alignment** #1 #2 #3 #4 **I∓I**–Select number Done

Select the pattern number. Выберите номер образца. Виберіть номер тестового малюнка.

حدد رقم النموذج. شماره الگو را انتخاب کنید.

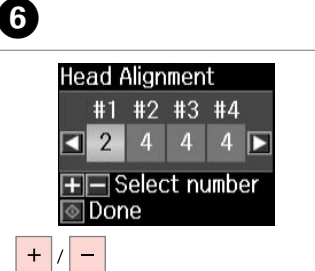

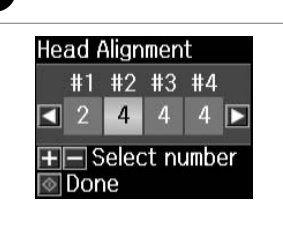

Enter the number. Введите номер. Введіть номер.

> أدخل الرقم. شماره را وارد کنید.

Repeat  $\boldsymbol{\Theta}$  and  $\boldsymbol{\Theta}$  for all patterns. Повторите шаги  $\boldsymbol{\Theta}$  и  $\boldsymbol{\Theta}$  для всех шаблонов.

Повторіть кроки **©** і <sup>O</sup> для всіх малюнків.

> كرر اخلطوة E و F لكل النماذج. برای همه الگوها E و F را تکرار کنید.

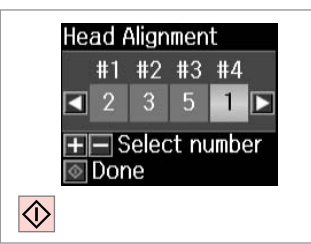

Finish aligning the print head.

Завершите калибровку головки.

. . . . . . . . . . . . . . . . . . . .

Завершіть вирівнювання друкувальної голівки.

قم بإنهاء محاذاة رأس الطباعة.

ترازبندی هد چاپ را متام کنید.

--------------------

 $\sim$  $\sim$  $\sim$  ................................

 $\sim$   $\sim$ 

. . . . . . . . .

<span id="page-35-0"></span>Changing Language  $\mathbf 0$   $\mathbf 0$ Restoring Default & Resetting Settings Setup  $\cup$ Изменение языка  $\text{Copy} \left( \textcircled{*} \cdot \textcircled{*} \right)$ Восстановление **Restore Default** и сброс значений Settings Print photos R) настроек параметров  $\overline{\text{R}}$  $5/6$  D **Index Sheet** по умолчанию  $\delta$ Scar Proceed Зміна мови Відновлення і відновлення Copies ▶ --> ◆--> ◆ стандартних настройок настройок Press both buttons at the same time. Select **Restore Default Settings**. تغيير اللغة وإعادة الإعداد Выберите **Восст. настр. по умолч.** Одновременно нажмите обе استعادة الإعدادات الافتراضية кнопки. Виберіть **Віднов. станд. настр**. تغییر زبان و بازنشانی Натисніть обидві кнопки водночас. بازگرداندن تنظیمات پیش .**Restore Default Settings** حدد اضغط على كال الزرين معا.ً  **انتخاب را Restore Default Settings** فرض **کنید**. همزمان هر دو دکمه را فشار دهید.

Changing the Language Изменение языка Зміна мови تغيير اللغة تغییر زبان

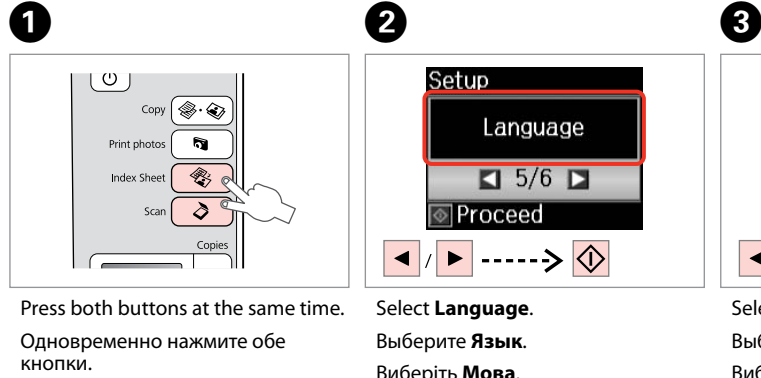

Натисніть обидві кнопки водночас.

اضغط على كال الزرين معا.ً همزمان هر دو دکمه را فشار دهید.

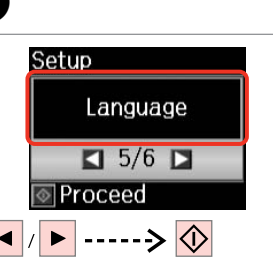

Виберіть **Мова**.

حدد **Language**. **Language را انتخاب کنید**.

Select a language. Выберите язык. Виберіть мову.

English

 $\boxed{1/20}$ 

Language

Cancel

**I**Done

حدد إحدى الصور الفوتوغرافية. زبانی را انتخاب کنید.

<span id="page-36-0"></span>**Solving Problems Устранение проблем Вирішення проблем**

> حل المشكلات حل مشکالت

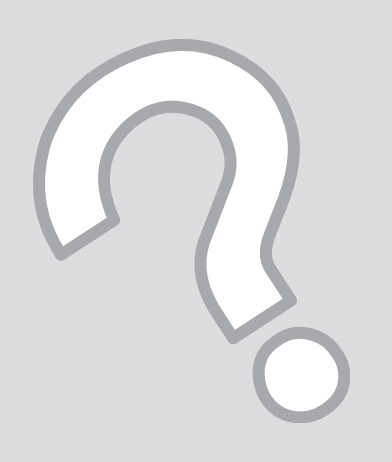

#### <span id="page-37-0"></span>Error/Warning **Messages**

Сообщения об ошибках/ предупреждения

Повідомлення про помилки/ Попередження

> رسائل خطأ/حتذير پیغامهای خطا/هشدار

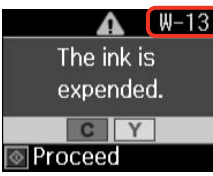

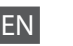

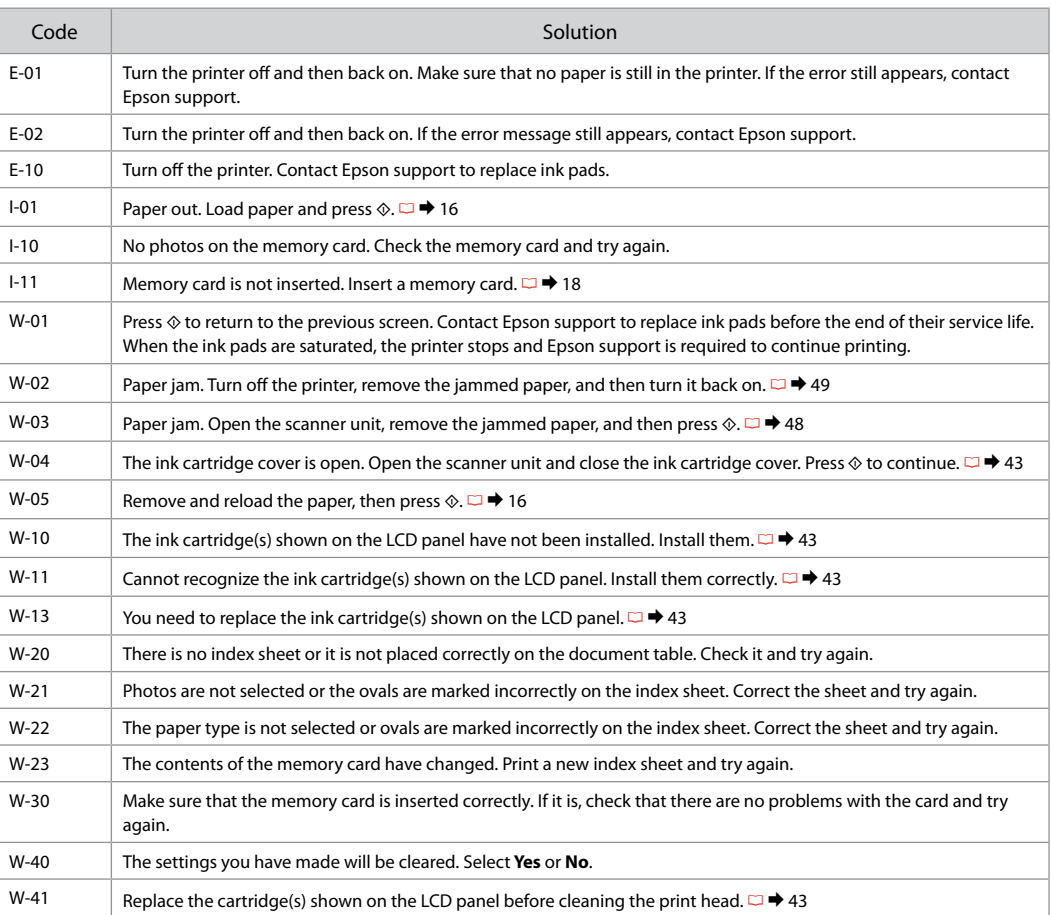

## RU

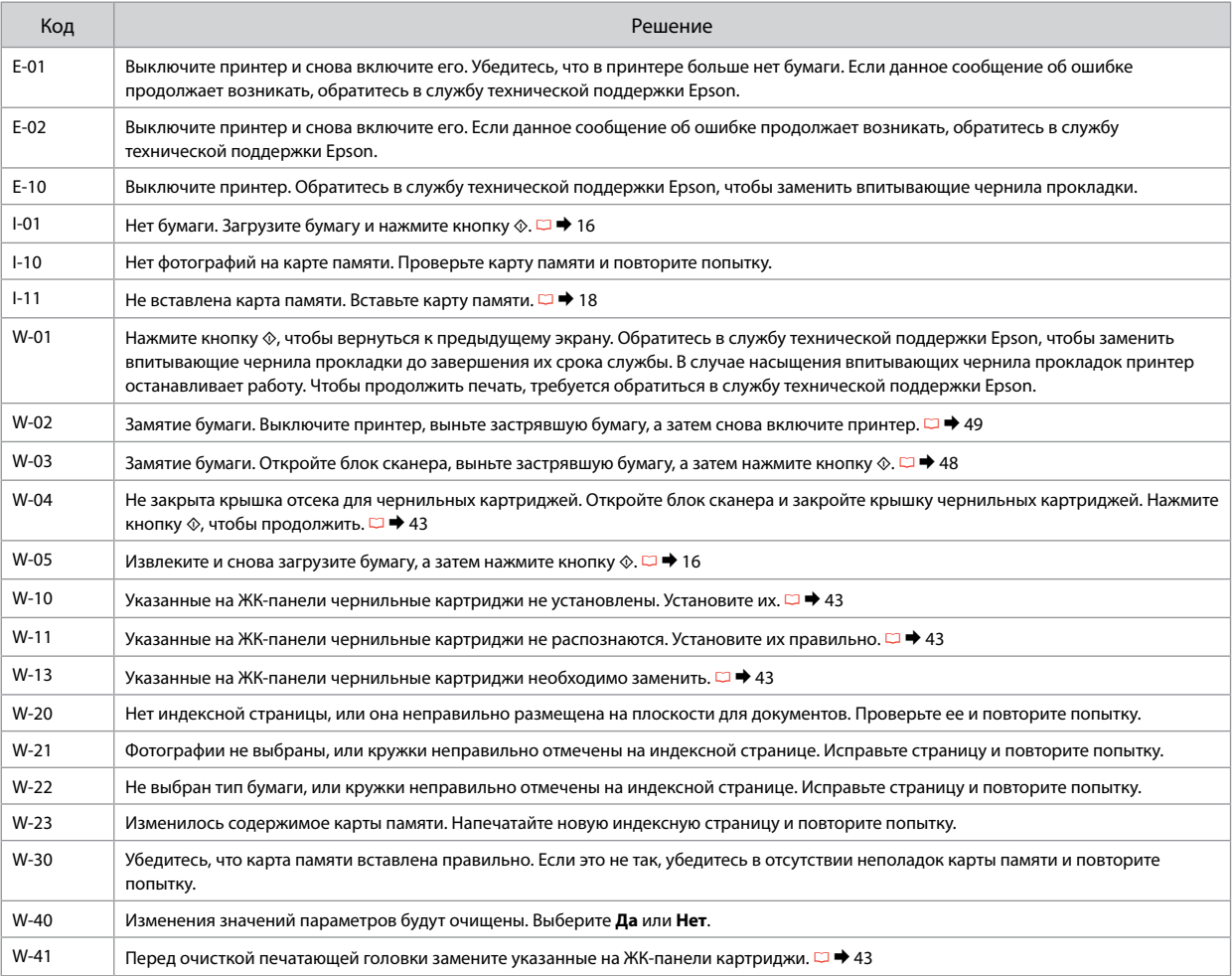

UK

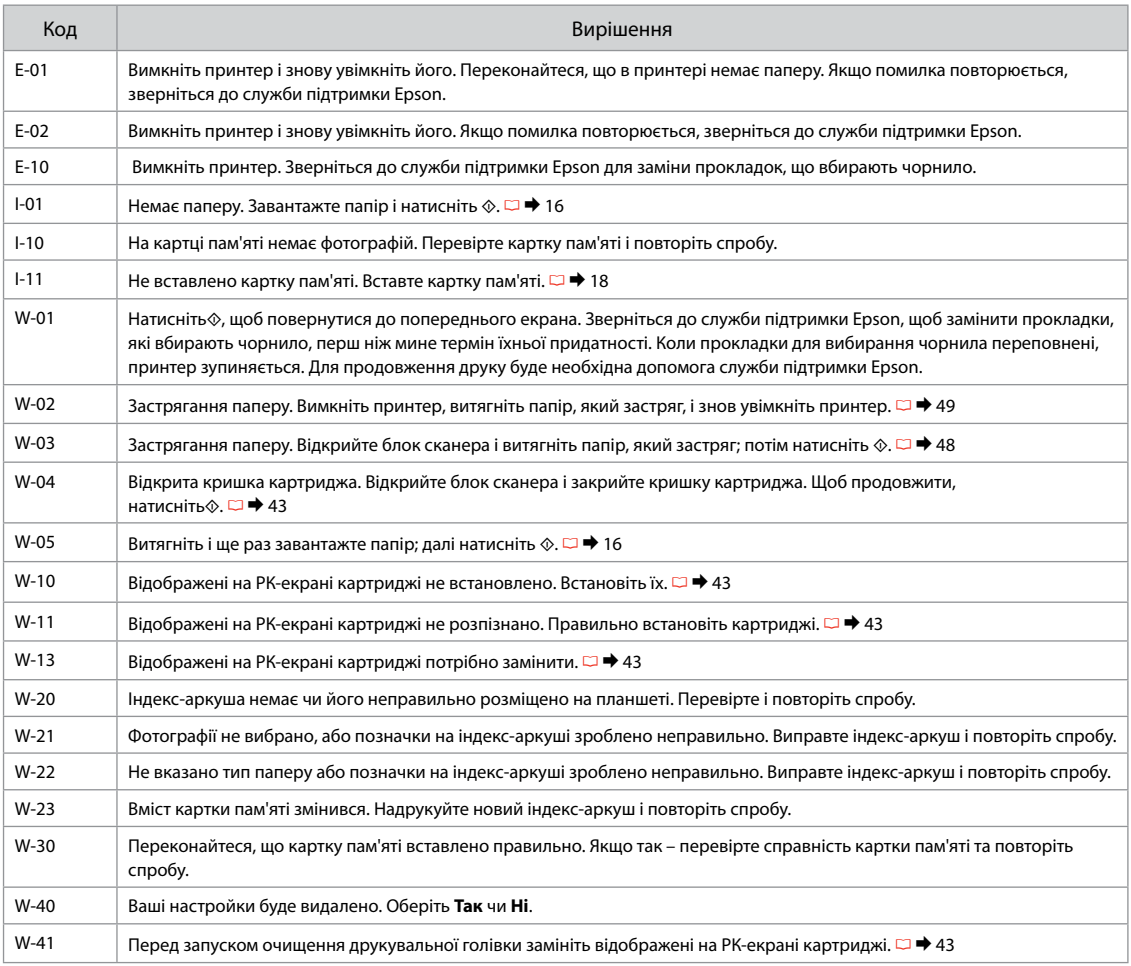

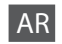

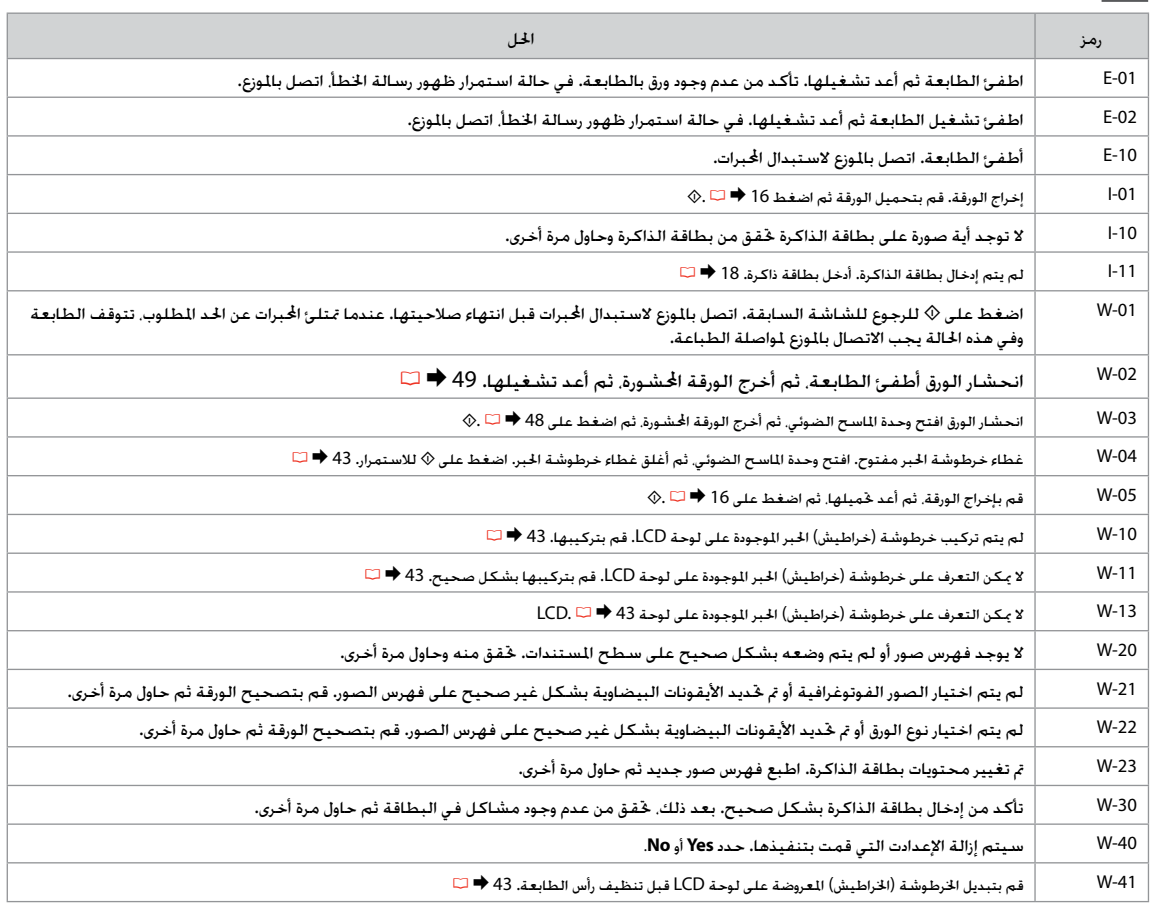

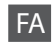

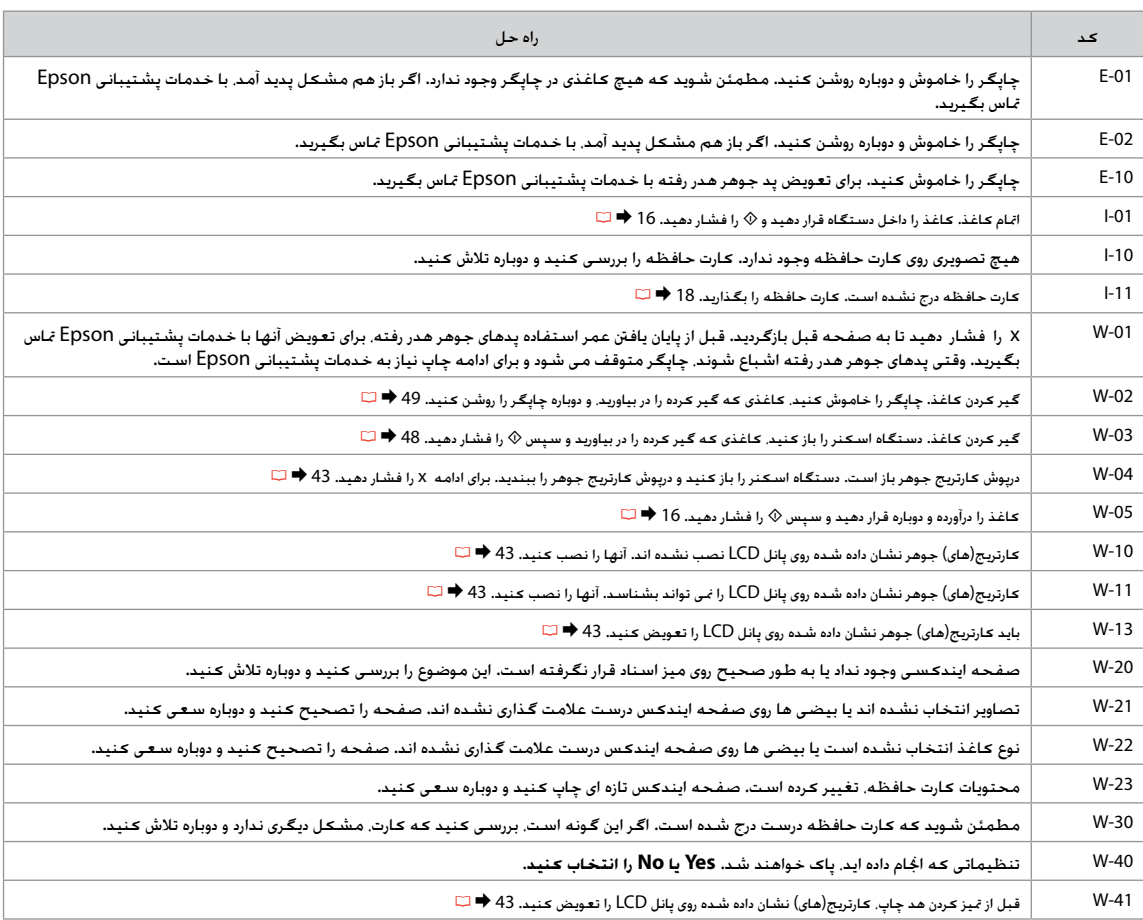

#### <span id="page-42-1"></span><span id="page-42-0"></span>Replacing Ink **Cartridges**

#### <span id="page-42-2"></span>Замена картриджей

<span id="page-42-3"></span>Заміна чорнильних картриджів

استبدال خراطيش احلبر

تعویض کارتریج های جوهر

- **Q** Ink Cartridge Handling Precautions
- □ Never move the print head by hand.
- $\Box$  Some ink is consumed from all cartridges during the following operations: print head cleaning and ink charging when an ink cartridge is installed.
- <span id="page-42-4"></span> $\Box$  For maximum ink efficiency, only remove an ink cartridge when you are ready to replace it. Ink cartridges with low ink status may not be used when reinserted.
- <span id="page-42-5"></span>□ Epson recommends the use of genuine Epson ink cartridges. Epson cannot guarantee the quality or reliability of non-genuine ink. The use of non-genuine ink may cause damage that is not covered by Epson's warranties, and under certain circumstances, may cause erratic printer behavior. Information about non-genuine ink levels may not be displayed, and use of non-genuine ink is recorded for possible use in service support.
- □ Make sure you have a new ink cartridge before you begin replacement. Once you start replacing a cartridge, you must complete all the steps in one session.
- □ Leave the expended cartridge installed until you have obtained a replacement. Otherwise the ink remaining in the print head nozzles may dry out.
- □ Do not open the ink cartridge package until you are ready to install it in the printer. The cartridge is vacuum packed to maintain its reliability.
- Other products not manufactured by Epson may cause damage that is not covered by Epson's warranties, and under certain circumstances, may cause erratic printer behavior.
- $\Box$  Do not turn off the printer during ink charging as this will waste ink.
- □ When an ink cartridge is expended, you cannot continue printing even if the other cartridges still contain ink.

#### $\blacksquare$  Меры предосторожности при обращении с картриджами

- Никогда не двигайте печатающую головку рукой. O
- При выполнении следующих операций расходуется O некоторое количество чернил из всех картриджей: прочистка печатающей головки и прокачка чернил при установке чернильного картриджа.
- Для экономии чернил извлекайте картридж, только O когда его требуется заменить. Картриджи с низким уровнем чернил запрещается использовать повторно.
- Epson рекомендует использовать только оригинальные O чернильные картриджи Epson. Компания Epson не может гарантировать качество и надежность чернил других производителей. Использование чернил других производителей может привести к повреждениям, которые не входят в гарантийные обязательства Epson. В определенных условиях эти чернила также могут стать причиной непредсказуемого поведения принтера. При использовании чернил других производителей может неправильно отображаться их уровень. При этом также ведется сбор сведений, которые могут понадобиться в службе поддержки.
- Перед заменой убедитесь, что картридж на замену O является новым. Приступив к замене картриджа, необходимо пройти процедуру полностью за один раз.
- Не извлекайте израсходованный картридж, пока не O получите новый картридж на замену. Иначе чернила, оставшиеся в дюзах печатающей головки, могут засохнуть.
- Не открывайте упаковку картриджа, пока не O подготовитесь к установке картриджа в принтер. Картриджи поставляются в герметичных упаковках для обеспечения их надежности.
- Использование продуктов, не произведенных Epson, O может привести к повреждениям, которые не входят в гарантийные обязательства Epson. В определенных условиях они также могут стать причиной непредсказуемого поведения принтера.
- Не выключайте принтер при заправке чернил, иначе O увеличится их расход.
- Печать становится невозможной после опустошения Oкартриджа, даже если в других картриджах еще содержатся чернила.

احتیاط های لازم هنگام کار با کارتریج جوهر  $\blacksquare$ 

- ۔<br>اس هرگز هد چاپ را با دست حرکت ندهید.
- در حین اجنام بعضی کارها از همه کارتریج ها، جوهر O مصرف می شود، مانند: متیز کردن هد چاپ و شارژ جوهر هنگام نصب کارتریج جوهر.
- برای حداکثر بازدهی جوهر، هنگامی که برای تعویض O آماده هستید، فقط کارتریج جوهر را بیرون آورید. کارتریج های جوهر که دارای جوهر کافی نیستند را نباید دوباره جاگذاری منود.
- Epson توصیه می کند که از کارتریجهای جوهر اصلی O استفاده کنید. Epson، کیفیت و یا قابلیت اطمینان جوهر های تقلبی را تضمین منی کند. استفاده از جوهرهای تقلبی ممکن است خساراتی را در پی داشته باشد که Epson آنها را تقبل نکند و در برخی شرایط خاص نیز ممکن است عملکردهای نامنظم چاپگر را به دنبال داشته باشد. اطالعات درباره میزان جوهر غیر اصل منایش داده منی شود، و استفاده از جوهر غیر اصل برای استفاده ممکن در پشتیبانی خدمات ضبط می شوند.
- قبل از تعویض مطمئن شوید که کارتریج جوهر جدید در O دسترس می باشد. هنگامیکه اقدام به تعویض کارتریج می کنید، باید همه مراحل را در یک جلسه کامل کنید.
- تا تعویض جایگزین کارتریج مصرف شده را در حالت نصب O بگذارید. با این حال جوهر باقی مانده در سرلوله های هد چاپ ممکن است خشک شوند.
- بسته کارتریج جوهر را تا قبل از آماده شدن برای نصب در O چاپگر باز نکنید. این کارتریج بصورت بسته بندی در خأل تهیه شده تا کارایی آن حفظ شود.
- محصوالت دیگری که توسط Epson تولید نشده O اند ممکن است موجب وارد آمدن صدماتی شوند که حتت پوشش ضمانت Epson نیست و استفاده از این محصوالت ممکن است حتت شرایط خاص موجب عملکرد غیرعادی شود.
- در طول شارژ شدن جوهر دستگاه را خاموش نکنید، این O کار باعث از بین رفنت جوهر می شود.
- اگر یکی از کارتریج های جوهر خالی باشد، حتی در Oصورتیکه کارتریج های دیگر هنوز جوهر داشته باشند منی توانید کپی و یا چاپ کنید.

#### احتياطات التعامل مع خراطيش الحبر  $\blacksquare$

- ال حترك رأس الطباعة بيدك مطلقًا. O
- يتم استهالك بعض احلبر من كافة اخلراطيش أثناء O العمليات التالية: تنظيف رأس الطباعة وشحن احلبر عند تركيب اخلرطوشة.
	- للحصول على أقصى قدر ممكن من كفاءة احلبر، احرص O على إزالة خرطوشة احلبر عندما تكون فقط مستعدًا لاستبدالها. لا مكن استخدام خراطيش الحبر التي ينخفض بها مستوى احلبر عند إعادة تركيبها.
- توصي شركة Epson باستخدام خراطيش حبر Epson O األصلية. ال تضمن شركة Epson جودة احلبر غير األصلي أو موثوقيته. قد يتسبب استخدام حبر غير أصلي في تلف ال تشمله الضمانات التي تقدمها شركة Epson، وفي ظروف معينة، قد يتسبب في أداء الطابعة لعملها بطريقة غير طبيعية. قد ال يتم عرض معلومات حول مستويات الأحبار غير الأصلية، كما يتم تسجيل أي استخدام للأحبار غير الأصلية لاحتمال الحاجة إلى ذلك في دعم الخدمة.
	- تأكد من توفر خرطوشة حبر جديدة قبل أن تبدأ عملية O االستبدال. فبمجرد الشروع في استبدال اخلرطوشة، يلزمك إمتام كافة اخلطوات في جلسة واحدة.
	- اترك اخلرطوشة الفارغة بداخل اجلهاز إلى أن حتصل على O خرطوشة بديلة. وإال فقد يجف احلبر املتبقي في فتحات رأس الطباعة.
- ال لا تفتح عبوة خرطوشة الحبر حتى تكون مستعدًا  $\Box$ لتركيبها داخل الطابعة. اخلرطوشة عبارة عن عبوة مفرغة من الهواء للحفاظ على كفاءتها.
- قد يتسبب استخدام منتجات أخرى لم يتم تصنيعها من O قِبَل شركة Epson في تلف ال تشمله الضمانات التي تقدمها شركة Epson، وفي ظروف معينة، قد يتسبب ذلك في أداء الطابعة لعملها بطريقة غير طبيعية.
- ال توقف تشغيل الطابعة أثناء عملية شحن احلبر، حيث O ميكن أن يؤدي ذلك إلى فقد احلبر.
- .<br>استخدما تفرغ إحدى الخراطيش من الحبر، فلا يكون بالإمكان **ال** متابعة الطباعة حتى لو كانت الخراطيش الأخرى لا تزال حتتوي على حبر.

Застереження щодо роботи з картриджами c

- Ніколи не пересувайте друкувальну голівку O руками.
- $\Box$  Трохи чорнила витрачається з усіх картриджів, коли виконується очищення друкувальної голівки та коли під час установлення чорнильного картриджа відбувається заправка чорнилом.
- Для максимально ефективного використання O чорнила витягайте картридж, лише коли маєте для нього заміну. Витягнуті і встановлені повторно картриджі з низьким рівнем чорнила використовувати неможливо.
- Рекомендується використовувати лише O оригінальні чорнильні картриджі Epson. Компанія Epson не гарантує якість і надійність чорнила інших виробників. Використання чорнила інших виробників може спричинити пошкодження, на які не поширюються надані компанією Epson гарантії, а за певних обставин – призвести до неправильної роботи принтера. Інформація про рівень чорнила інших виробників може не відображатися, а факт використання такого чорнила реєструється для потреб служби технічної підтримки.
- Перш ніж почати заміну, переконайтеся, що маєте O новий картридж. Почавши заміну картриджа, ви маєте виконати всі зазначені кроки за один сеанс.
- Залиште порожній картридж на місці, доки O знайдете для нього заміну. В іншому разі чорнило, яке залишилося в соплах голівки, може засохнути.
- Відкривайте упаковку картриджа лише O безпосередньо перед його встановленням у принтер. Задля забезпечення якості картридж герметично запаковано.
- Продукти інших виробників можуть спричинити O пошкодження, на які не поширюються надані компанією Epson гарантії компанії, а за певних обставин – призвести до неправильної роботи принтера.
- Не вимикайте принтер під час заправки чорнила, O оскільки це може призвести до надмірних витрат чорнила.
- Не можна друкувати з одним порожнім O картриджем, навіть якщо в інших картриджах є чорнило.

To replace an ink cartridge before it is expended, press the *Index Sheet* and  $\delta$  **Scan** buttons at the same time to enter Setup mode. Then, use the  $\blacktriangleleft$  or  $\blacktriangleright$  buttons to select **Ink Cartridge Replacement**, and then press the  $\triangle$  **Start** button. Next, go to step  $\bullet$  in the following instructions.

Чтобы заменить чернильный картридж до его опустошения, одновременно нажмите кнопки **Index Sheet** и **∂ Scan**, чтобы перейти в режим настройки. Затем с помощью кнопок < и ► выберите пункт Замена черн. **картриджа**, а затем нажмите кнопку x **Start**. Затем перейдите к шагу B приведенных ниже инструкций.

Для заміни картриджа перш ніж він спорожніє, одночасно натисніть кнопки **« Index Sheet** і **≥ Scan**, щоб увімкнути режим налаштування. Потім натисніть кнопку **∢**або ▶, щоб обрати пункт Заміна чорн. картриджа; далі натисніть кнопку x **Start**. Потім перейдіть до кроку B нижченаведених вказівок.

لإستبدال خرطوشة حبر قبل فراغها. اضغط على زر ۞ Index Sheet وزر Scan ۞ معاً للدخول إلى وضع إعداد. ثم قم باستخدام الأزرار ♦<br>أه ﴿ لاختيار Ink Cartridge Replacement. ثم اضغط على زر Start ۞. ثم اذهب الى الخطوة ◙ الوضحة في التع

برای تعویض کارتریج جوهر، قبل از باز کردن آن، دکمه های **Sheet Index** و **Scan** u را همزمان فشار دهید تا وارد حالت تنظیم شوید. سپس از دکمه های l یا r برای انتخاب **Replacement Cartridge Ink** استفاده کنید و سپس دکمه **Start** x را فشار دهید. سپس به مرحله B در دستورالعمل داده شده بروید.

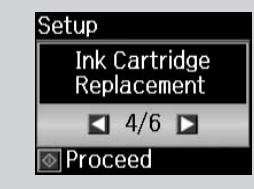

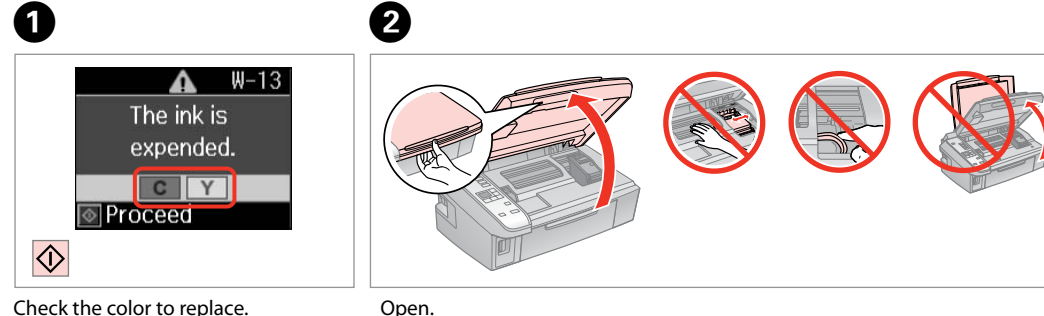

افتح. باز.

Check the color to replace.

Проверьте цвет картриджа, который требуется заменить.

Откройте. Відкрийте.

Перевірте колір картриджа для заміни.

استبدالها. حتقق من لون خرطوشة احلبر التي ترغب في به منظور تعویض رنگ، آن را بررسی کنید.

$$
\overline{a} = \overline{a}
$$

**45**

 $\mathbf{u}$ 

Never open the cartridge cover while the print head is moving.

Никогда не открывайте крышку отсека для картриджей, пока двигается печатающая головка.

Ніколи не відкривайте кришку картриджа під час руху друкувальної голівки.

لا تقم مطلقاً بفتح غطاء الخرطوشة<br>أثناء خريك رأس الطابعة.

هرگز زمانی که هد چاپ در حال حرکت هست، پوشش کارتریج را باز نکنید.

#### Q

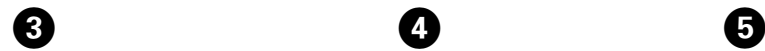

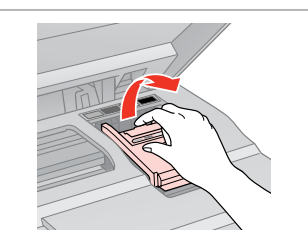

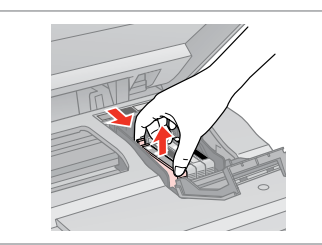

Open.

Откройте.

Відкрийте.

افتح. Remove. Извлеките. Витягніть.

باز.

قم بالإزالة. خارج کنید.

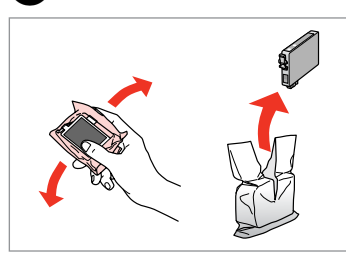

Shake new cartridge. Встряхните новый картридж. Струсніть новий картридж. قم برج اخلرطوشة اجلديدة.

کارتریج جدید را تکان دهید.

#### **n**

Be careful not to break the hooks on the side of the ink cartridge.

Соблюдайте осторожность, чтобы не сломать крючки на боковой стороне.

Будьте обережні і не зламайте гачки збоку на картриджі.

> احرص على عدم كسر اخلطاطيف املوجودة على جانب خرطوشة احلبر.

دقت کنید که قالب های اطراف کارتریج جوهر نشکنند.

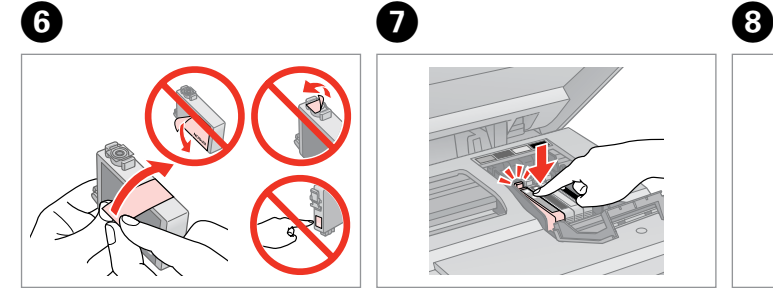

Remove the yellow tape. Снимите желтую ленту. Видаліть жовту стрічку.

> أزل الشريط األصفر. نوار زرد را جدا کنید.

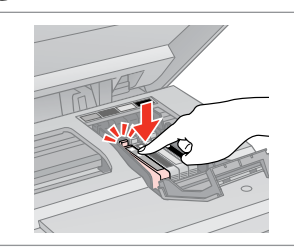

Insert and push. Вставьте и надавите. Вставте і натисніть. أدخل اخلرطوشة وادفعها للداخل. وارد کرده و فشار دهید.

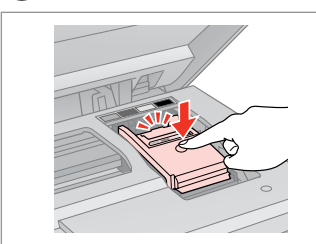

Close. Закройте. Закрийте.

أغلق.

ببندید.

#### **n**

If you find it difficult to close the cover, press down on each cartridge until it clicks into place.

Если крышка закрывается с трудом, надавите на каждый картридж до щелчка.

Якщо закрити кришку складно, натисніть на кожен картридж, щоб він із клацанням зафіксувався.

إذا كان إغالق الغطاء صعبًا، فاضغط على كل خرطوشة ألسفل إلى أن تسمع صوت استقرارها في مكانها.

اگر در بسنت درپوش با مشکل مواجه شدید، به کارتریج جوهر فشار آورید تا با صداى کلیک در جاى خود قرار گیرد.

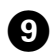

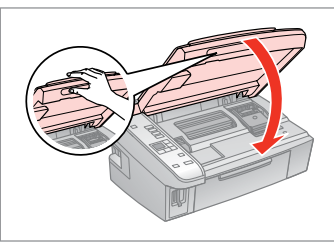

 $\mathbf{F}$ Replace ink cartridge(s).  $C \mid Y$ Proceed  $\overline{\diamondsuit}$ 

Close.

Закройте.

Закрийте.

أغلق. Начните заправку чернил. Почніть заправляти чорнило.

Start charging ink.

ببندید.

 $\overline{\mathcal{O}}$ 

ابدأ شحن احلبر. شارژ جوهر را شروع کنید. If you had to replace an ink cartridge during copying, to ensure copy quality after ink charging is finished, cancel the job that is copying and start again from placing the originals.

Если пришлось заменить картридж во время копирования, то, чтобы обеспечить качество копирования после заправки чернил, отмените задание копирования и повторите процедуру с момента расположения оригиналов.

Якщо картридж довелося замінити під час копіювання, для отримання якісної копії після заправки чорнила скасуйте поточне завдання копіювання і почніть процес знову – із розміщення оригіналів.

إذا لزم استبدل إحدى خراطيش احلبر أثناء إجراء النسخ - ولضمان جودة النسخ بعد الانتهاء من شحر الخبر - فقم بإلغاء الهمة قيد النسخ ثم ابدأ مرة أخرى من مرحلة وضع<br>السيندات الأصلية.

در صورتی که در حین کپی مجبور شدید کارتریج جوهر را عوض کنید، برای اطمینان یافنت از کیفیت چاپ پس از امتام شارژ جوهر، کار چاپ را لغو کرده و پس از تعویض مجدداً کپی را شروع کنید. <span id="page-47-0"></span>Paper Jam Замятие бумаги Застрягання паперу انحشار الورق

گیر کردن کاغذ

<span id="page-47-1"></span>Paper Jam - jammed inside 1

<span id="page-47-2"></span>Замятие бумаги – замятие внутри 1

<span id="page-47-3"></span>Застрягання паперу – застрягання всередині пристрою 1

انحشار الورق - انحشار بالداخل 1 گیر کردن کاغذ - گیر کردن در داخل 1

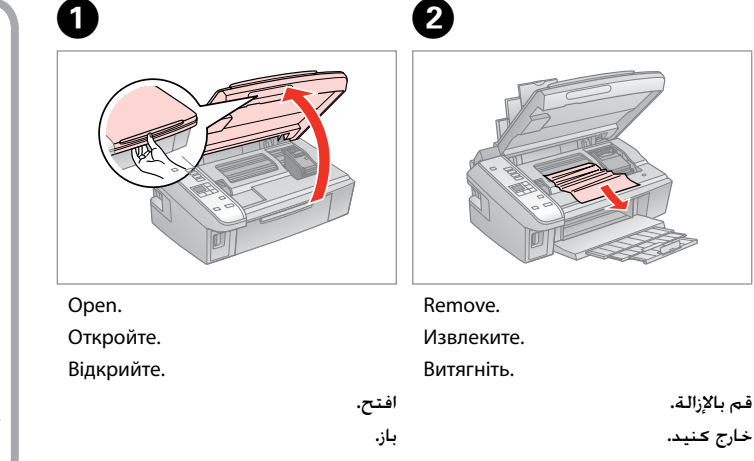

 $\boldsymbol{\Theta}$ 

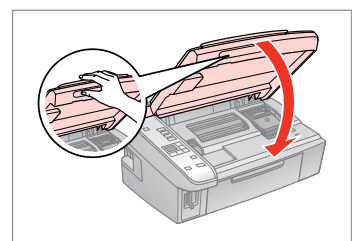

Close. Закройте. Закрийте.

#### Q

If paper still remains near the rear feeder, gently pull it out.

Если в заднем устройстве подачи осталась бумага, аккуратно вытяните ее.

Якщо біля заднього лотка подачі залишається папір, обережно витягніть його.

> في حالة بقاء أي ورق بالقرب من وحدة تغذية الورق اخللفية، اسحبه برفق للخارج.

درصورتیکه کاغذ هنوز نزدیک به تغذیه کنننده پشتی است، آن را به آرامی بیرون بکشید.

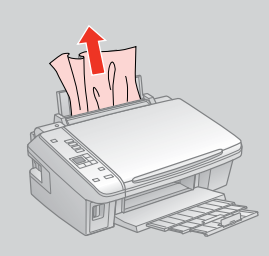

<span id="page-47-5"></span><span id="page-47-4"></span>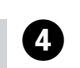

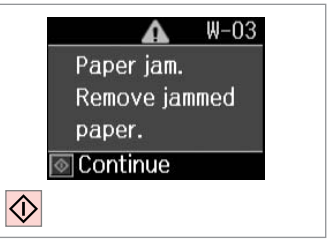

Press to resume printing.

Нажмите данную кнопку, чтобы возобновить печать.

Натисніть, щоб відновити процес друкування.

اضغط لإستئناف الطباعة.

برای ادامه چاپ، فشار دهید.

<span id="page-48-2"></span><span id="page-48-1"></span><span id="page-48-0"></span>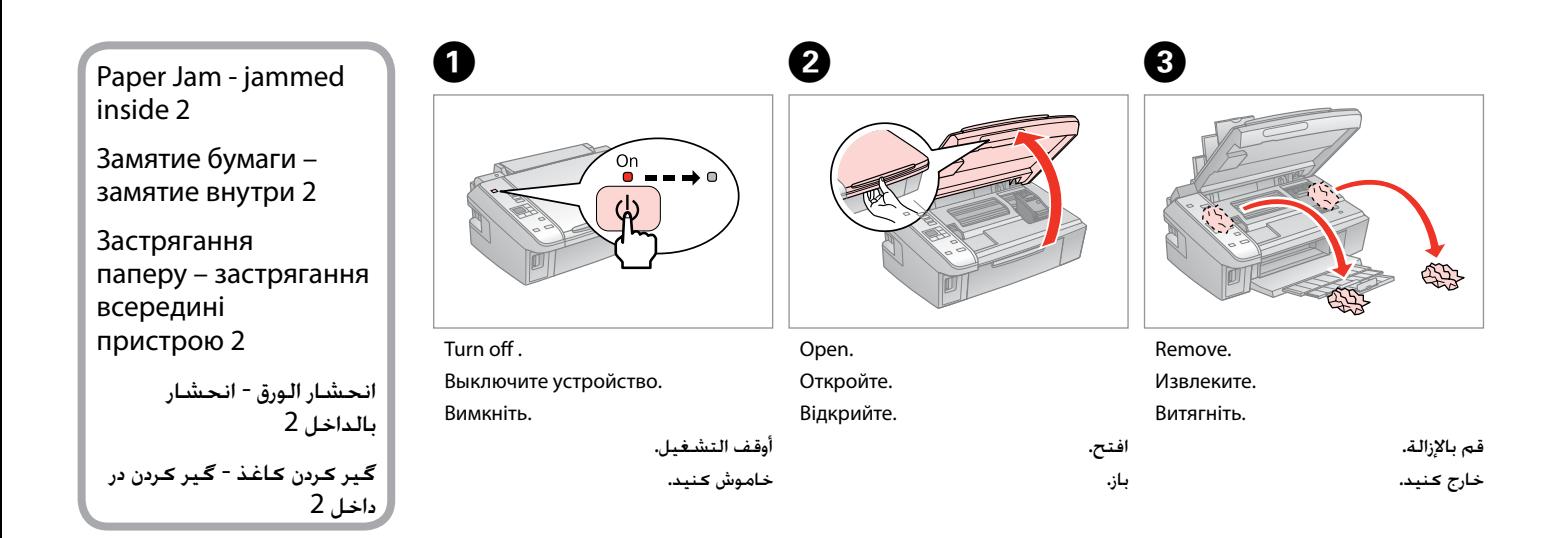

#### Q

If paper still remains near the rear feeder, gently pull it out.

Если в заднем устройстве подачи осталась бумага, аккуратно вытяните ее.

Якщо біля заднього лотка подачі залишається папір, обережно витягніть його.

> في حالة بقاء أي ورق بالقرب من وحدة تغذية الورق اخللفية، اسحبه برفق للخارج.

درصورتیکه کاغذ هنوز نزدیک به تغذیه کنننده پشتی است، آن را به آرامی بیرون بکشید.

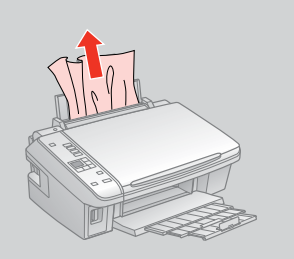

<span id="page-48-4"></span><span id="page-48-3"></span>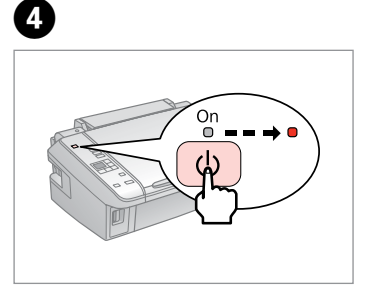

Turn on. Включите устройство. Увімкніть.

> تشغيل. روشن کنید.

....................

#### <span id="page-49-0"></span>Print Quality/Layout Problems

Проблемы с качеством или макетом печати

Проблеми з якістю друку/ макетом

> مشكالت جودة/تخطيط الطباعة مشکالت کیفیت/طرح چاپ

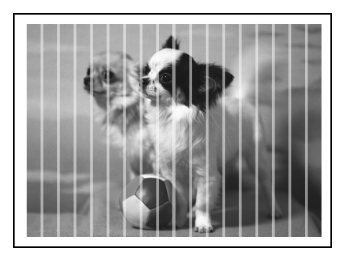

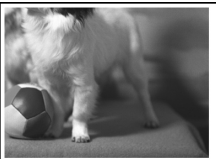

EN Try the following solutions in order from the Top. For further information, see your online User's Guide.

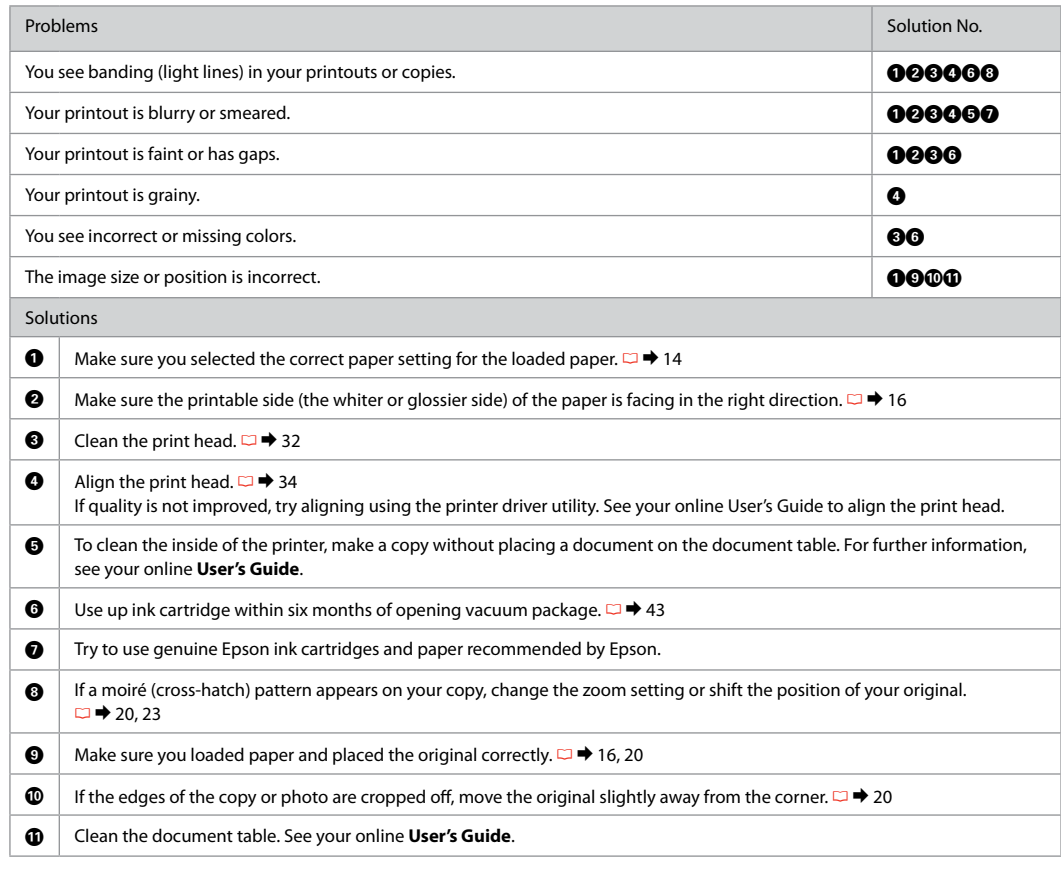

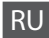

RU Попробуйте воспользоваться приведенными ниже решениями, начиная с верхнего. Дополнительную информацию см. в интерактивном Руководстве пользователя.

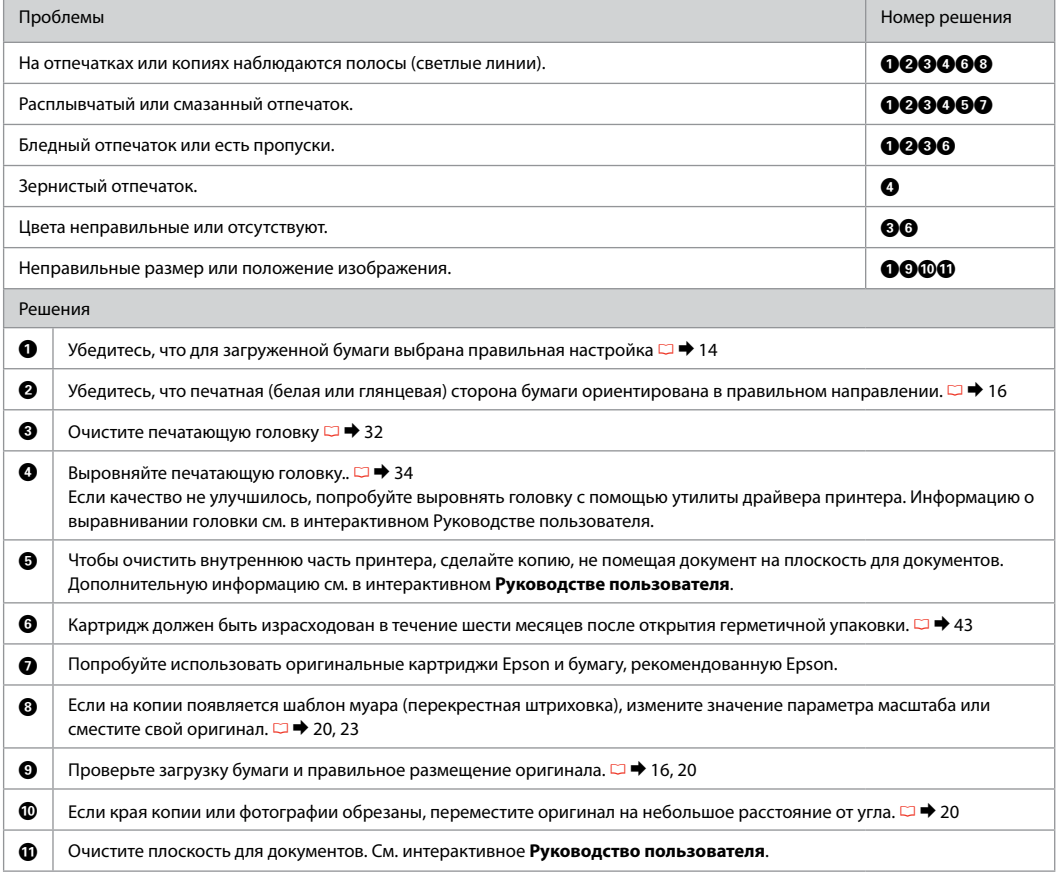

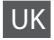

UK Спробуйте застосувати запропоновані нижче вирішення проблеми у наведеному порядку. Щоб отримати докладнішу інформацію, див. онлайновий Посібник користувача.

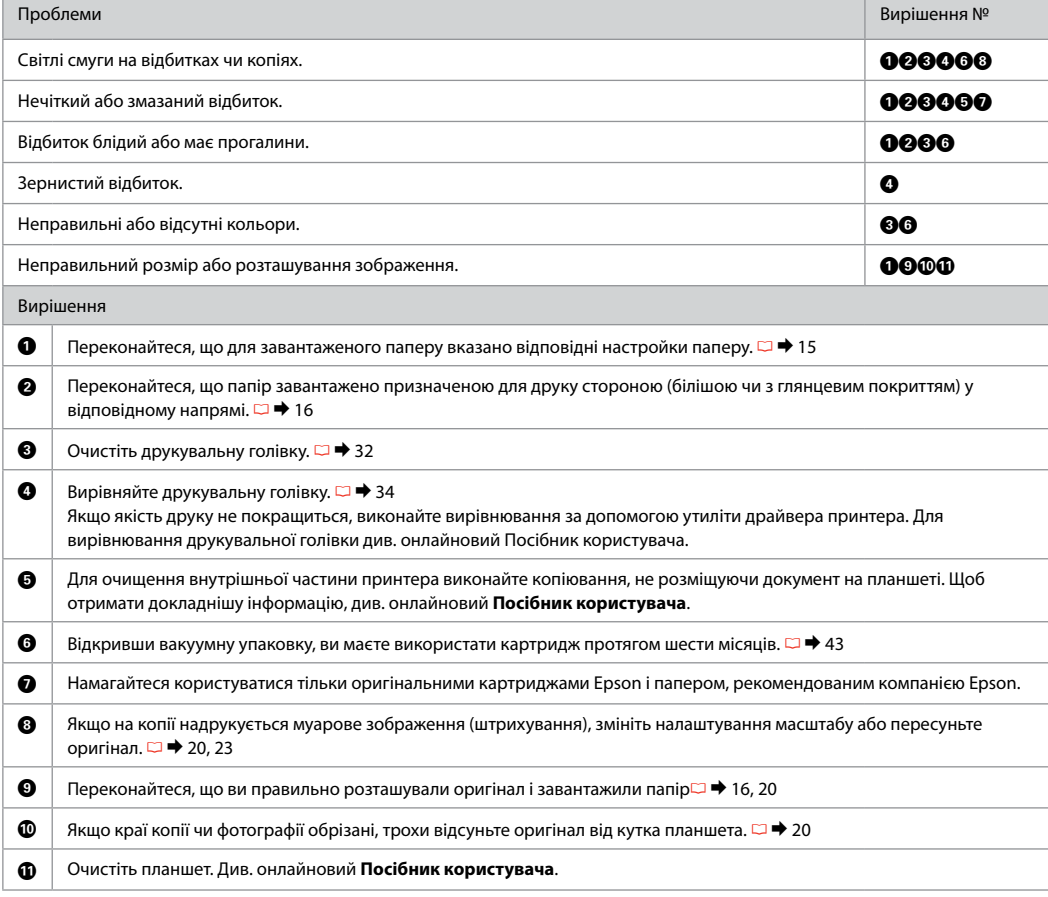

#### AR جرب احللول التالية مبتدئاً من أعلى. للحصول على مزيد من املعلومات، ارجع إلى دليل املستخدم الفوري عبر اإلنترنت.

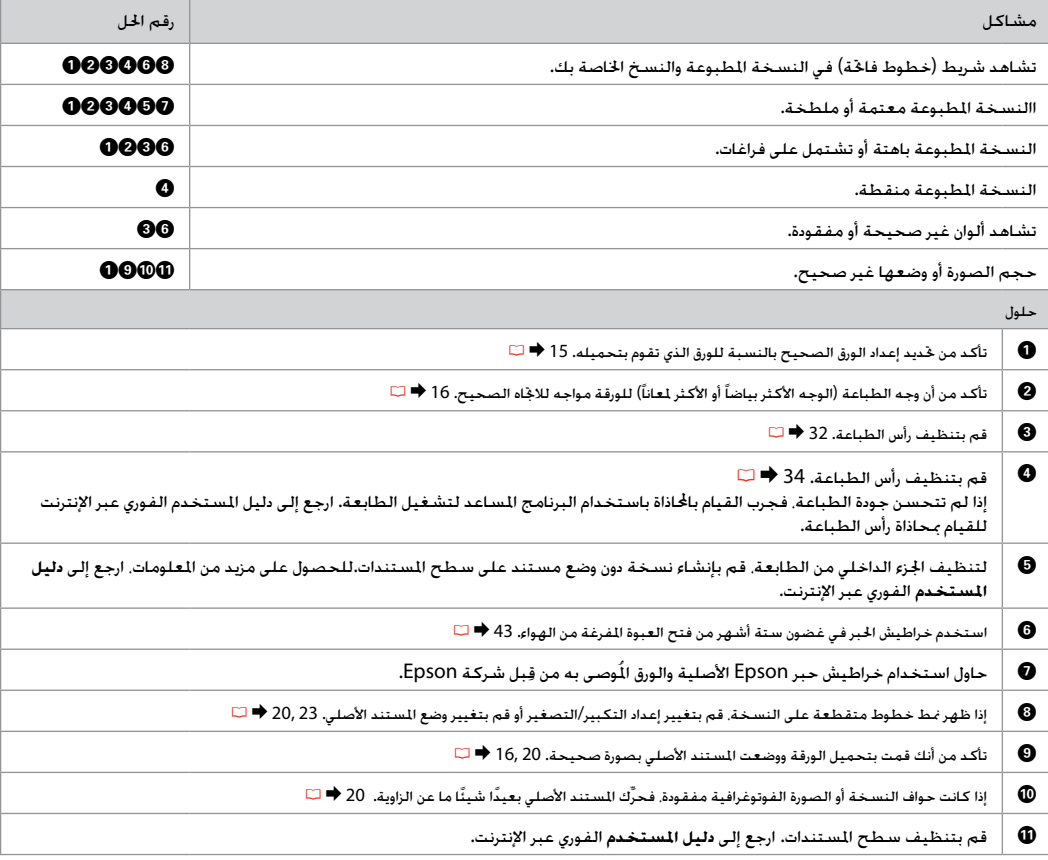

FA راه حل های زیر را به ترتیب از باال به پایین امتحان کنید. برای اطالعات بیشتر به سایت آنالین راهنماي کاربر مراجعه کنید.

| شماره راه حل.                                                                                                    | مشكلات                                                                                         |            |
|----------------------------------------------------------------------------------------------------|------------------------------------------------------------------------------------------------|------------|
| 000000                                                                                                    | در خروجی چاپ یا کپی ها. خط هایی (خط های روشٰن) دیده می شود.                                    |            |
| 000000                                                                                                    | خروجی چاپی تیره یا لکه دار است.                                                                |            |
| 0000                                                                                                    | خروجی چاپ کمرنگ است یا فاصله های خالی بین آن است.                                              |            |
| ❹                                                                                                    | خروجی چاپ, رگـه دار است.                                                                       |            |
| 60                                                                                                    | رنگهای نادرست یا گم شده اند.                                                                   |            |
| <b>OOOO</b>                                                                                                    | اندازه یا مکان تصویر نادرست است.                                                               |            |
| راه حلها                                                                                                    |                                                                                                |            |
|                                                                                                    | مطمئن شوید که برای کاغذ وارد شده در دستگاه تنظیمات صحیح کاغذ را انتخاب کرده اید. 15 ♦ ا $\Box$ | $\bf o$    |
| مطمئن شوید که سمت قابل چاپ (سمت سفید یا براق تر) کاغذ به سمت بالا قرار گرفته است. 16 ♦ ⊡                                                                                                    |                                                                                                | ❷          |
| هد چاپ را تميز كنيد. 32 ♦ ا                                                                                                    |                                                                                                | ❸          |
| $\square$ هد چاپ را تراز کنید. 34 $\square$<br>$\bf{o}$<br>درصورتیکه کیفیت بهتر نشد. با استفاده از امکانات درایور چاپگر. ترازیندی را امتحان کنید. برای تراز بندی هد چاپ. راهنماي کاربر آنلاين را مشاهده<br>كنيد. |                                                                                                |            |
| برای <sup>پ</sup> یز کردن داخل چاپگر. بدون قرار دادن سند در میز اسناد. یک کپی تهیه کنید. برای اطلاعات بیشتر. به سایت آنلاین <mark>راهنماي کاربر</mark> مراجعه<br>كنيد.                                           |                                                                                                | ❺          |
| از کارتریج جوهر به مدت حداکثر شش ماه پس از باز کردن. بسته بندی استفاده کنید. 43 ♦ اــَـا                                                                                                    |                                                                                                | ❻          |
| از کارتریج های جوهر اصلی Epson و کاغذ سفارش شده توسط Epson استفاده کنید.                                                                                                    |                                                                                                | ❼          |
| اگر الگوی موج دار(هاشور متقاطع) روی کپی ظاهر شد. تنظیمات بزرگ نمایی را تغییر دهید یا مکان نسخه اصلی را جابجا کنید. 23 ,29 ♦ ا $\Box$                                                                             |                                                                                                | ❸          |
| مطمئن شوید که کاغذ و نسخه اصلی را درست داخل قرار داده اید. 16, 16 ♦ ا                                                                                                    |                                                                                                | ◉          |
| درصورتیکه لبه های کاغذ یا عکس برش خورده است. کاغذ اصلی را کمی از گوشه دور کنید. 20 ♦ ا $\Box$                                                                                                    |                                                                                                | ◍          |
| ميز اسناد را <sup>ب</sup> يز كنيد. به <b>راهنماي كاربر</b> آنلاين خود مراجعه كنيد.                                                                                                    |                                                                                                | $\bf \Phi$ |

#### <span id="page-54-0"></span>Contacting Customer Support

Обращение в службу поддержки

Зв'язок зі службою технічної підтримки

> االتصال بخدمة دعم العمالء

متاس با خدمات پشتیبانی از مشتری If you cannot solve the problem using the troubleshooting information, contact customer support services for assistance. You can get the contact information for customer support for your area in your online User's Guide or warranty card. If it is not listed there, contact the dealer where you purchased your product.

Если не удается устранить проблему с помощью приведенных способов, обратитесь за помощью в службу поддержки. Контактная информация службы поддержки в вашем регионе содержится в интерактивном Руководстве пользователя и гарантийном формуляре. Если вашего региона там нет, свяжитесь с дилером, у которого был приобретен продукт.

Якщо проблему не вдається вирішити за допомогою порад щодо усунення несправностей, зверніться по допомогу до служби технічної підтримки. Щоб знайти контактну інформацію служби технічної підтримки для вашого регіону, прогляньте онлайновий Посібник користувача чи гарантійний талон. Якщо там цієї інформації немає, зверніться до дилера, у якого придбано виріб.

إذا لم تتمكن من حل الشكلة بالاستعانة معلومات استكشاف الأخطاء وإصلاحها. فاتصل بخدمات دعم العملاء للحصول على الساعدة. مكنك العثور .<br>على معلومات الاتصال اخاصة بدعم العملاء منطقتك من خلال دليل السنخدم الفوري عبر الإنترنت أو بطاقة الضمان. إذا لم تكن خدمة دعم العملاء مدرجة بهما، فاتصل بالموزع الذي اشتريت منه المنتج.

درصورتیکه با استفاده از اطالعات عیب یابی مشکل خود را نتوانستید حل کنید، برای راهنمایی بیشتر با خدمات پشتیبانی مشتری متاس بگیرید. شما می .<br>توانید اطلاعات ماس با پشتیبانی مشتری منطقه خود را از راهنمای کاربر آنلاین یا کارت ضمانت نامه دریافت کنید. درصورتیکه این اطلاعات موجود نباشد. با فروشنده ای که از آن کاالی خود را خریداری منوده اید متاس بگیرید.

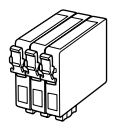

Available ink cartridge sizes vary by area. Выбор размеров чернильных картриджей зависит от региона. Доступні розміри картриджів залежать від вашої країни.

> تختلف أحجام خراطيش الحبر التوفرة تبعًا للمنطقة. .<br>اندازه های کارتریج جوهر موجود با توجه به مناطق مختلف متفاوت است.

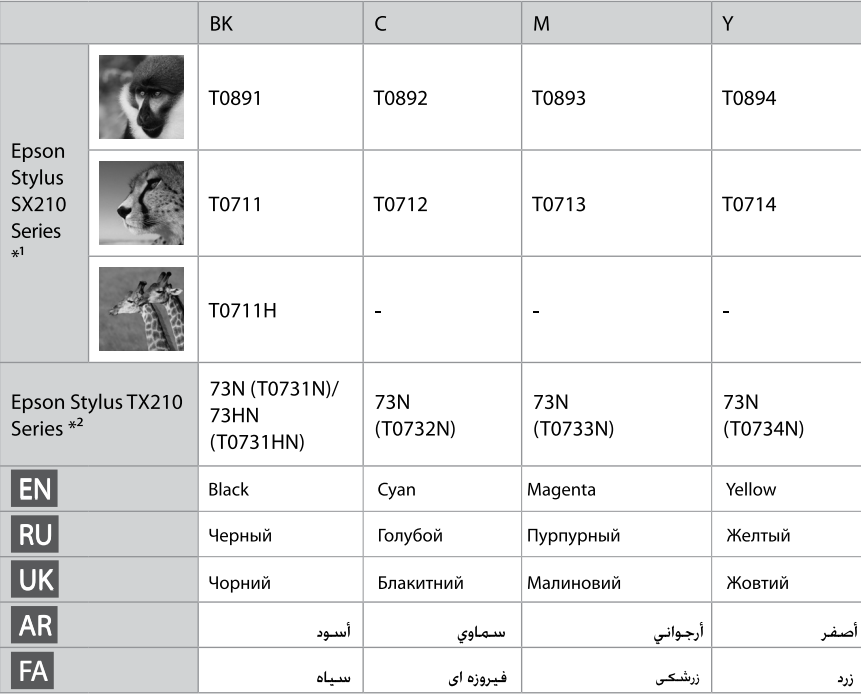

\*1 For the SX210 Series. Epson recommends the T071 ink cartridges for normal print usage.

- \*2 For the TX210 Series, the ink cartridge numbers between the parenthesis may be displayed depending on the area.
- \*1 Для серии SX210 компания Epson рекомендует чернильные картриджи Т071 для нормальной печати.
- \*2 Для серии TX210 в зависимости от региона могут отображаться номера чернильных картриджей, указанные в скобках.
- \*1 Для оптимальної роботи принтерів серії SX210 рекомендується використовувати чорнильні картриджі Т071.
- \*2 Для серії ТХ210 номери картриджів у дужках відображаються залежно від країни.
	- \*1 بالنسبة لسلسة SX210. توصي إيبسون باستعمال<br>خراطيش الحبر T071 للإستخدام العادي للطباعة.
- \*2 بالنسيبة لسيلسية TX210. قد يتم عرض أرقام خراطيش الجبر للوجودة بين الأقواس تبعًا للمنطقة.
- \*1 برای سری SX210 . استفاده از کارتریج جوهر T071 برای مصارف حاب معمولی توسط Epson توصیه می شود.
- \*2 برای سری TX210. شماره های کارتریج جوهر بین پرانتزها بر اساس منطقه بمكن است تبايش داده شوند.

Getting more information.

Получение дополнительной информации.

Додаткова інформація.

الحصول على مزيد من المعلومات. دريافت اطلاعات يسثبتن

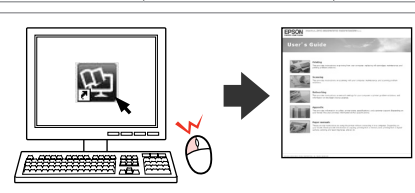

Copyright © 2009 Seiko Epson Corporation. All rights reserved. Printed in XXXXXX

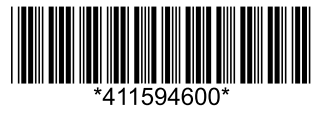